# Korisnički priručnik

# Dell UltraSharp U2515H/U2515HX

Br. modela: U2515H/U2515HX Regulatorni model: U2515Hc

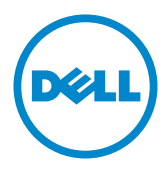

# Napomene, mjere opreza i upozorenja

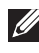

NAPOMENA: NAPOMENA ukazuje na važne informacije koje vam pomažu da koristite svoje računalo na bolji način.

 $\triangle$  OPREZ: OPREZ ukazuje na moguće oštećenje hardvera ili gubitak podataka u slučaju da se ne poštuju upute.

UPOZORENJE: OPREZ ukazuje na moguće oštećenje imovine, tjelesne ozljede ili smrt.

#### © 2014-2016 Dell Inc. Sva prava pridržana.

\_\_\_\_\_\_\_\_\_\_\_\_\_\_\_\_\_\_\_\_\_\_\_\_\_

Ostali trgovački znakovi i trgovački nazivi koji se koriste u ovom dokumentu označavaju entitete koji su vlasnici znakova ili naziva svojih proizvoda. Tvrtka Dell Inc. odriče se bilo kakvih vlasničkih interesa za navedene trgovačke znakove i trgovačke nazive, osim vlastitih.

2016 - 07 Rev. A06

Informacije navedene u ovom dokumentu podložne su promjeni bez prethodne obavijesti.

Bilo kakvo umnožavanje ovog materijala bez pismenog dopuštenja tvrtke Dell Inc. strogo je zabranjeno.

Zaštitni znakovi korišteni u ovom tekstu: *Dell* i logotip *DELL* zaštitni su znakovi tvrtke Dell Inc.; *Microsoft* i *Windows* zaštitni su znakovi tvrtke ili registrirani zaštitni znakovi tvrtke Microsoft. Korporacije u Sjedinjenim Američkim Državama i/ili ostalim zemljama, *Intel* je registriran zaštitni znak u vlasništvu tvrtke Intel Corporation u SAD-u i ostalim državama; a ATI je zaštitni znak tvrtke Advanced Micro Devices, Inc. ENERGY STAR je registriran zaštitni znak agencije za zaštitu okoliša u SAD-u. Kao ENERGY STAR partner, Dell Inc. je utvrdio da je ovaj proizvod u skladu sa smjernicama ENERGY STAR o energetskoj učinkovitosti.

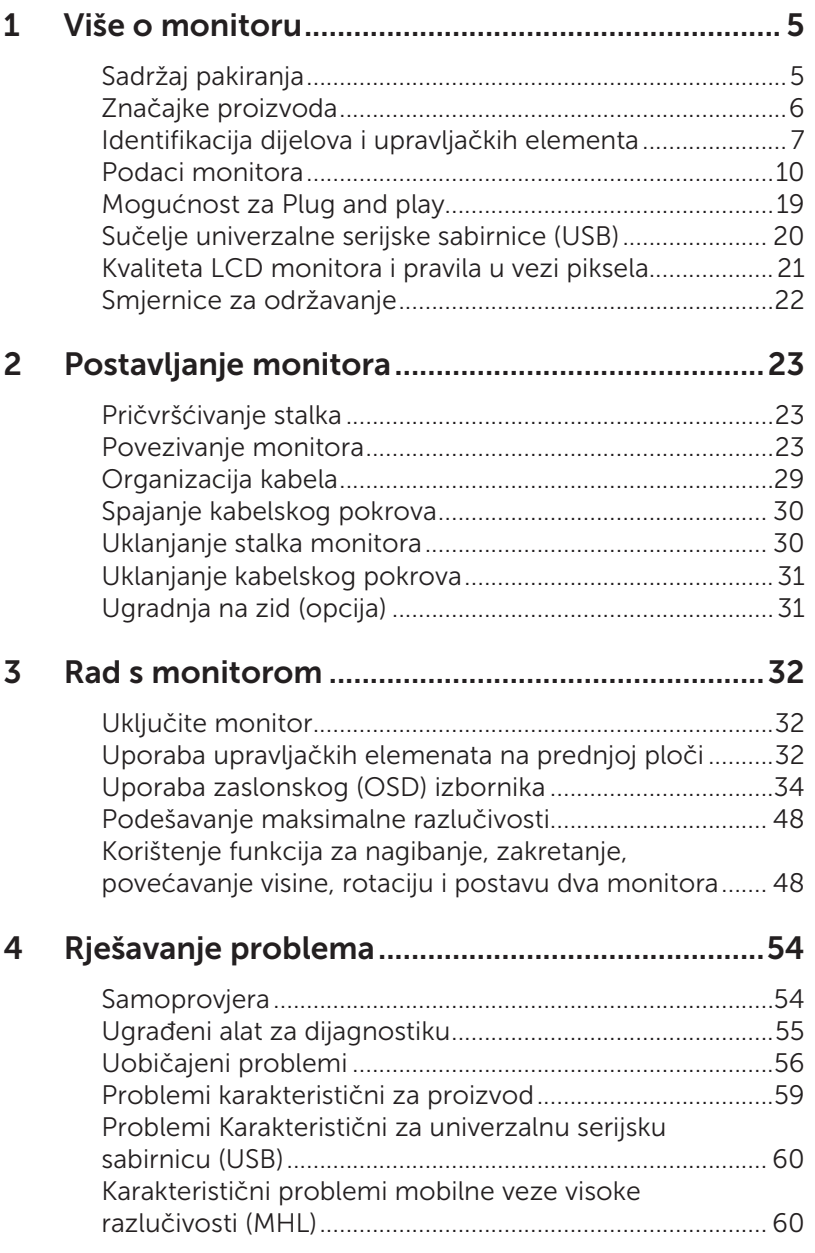

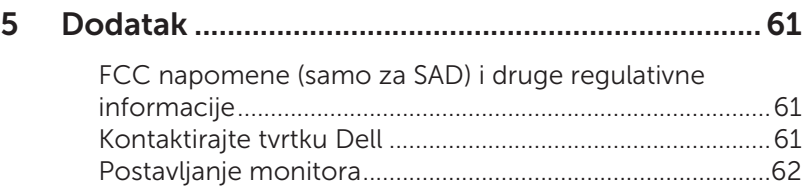

# <span id="page-4-0"></span>Sadržaj pakiranja

Monitor se isporučuje sa sljedećim komponentama. Provjerite jeste li primili sve komponente i [Kontaktirajte tvrtku Dell](#page-60-1) nedostaje li nešto.

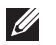

NAPOMENA: Neke stavke su opcijske i možda neće biti isporučene s vašim monitorom. Neke značajke ili mediji nisu dostupni u određenim državama.

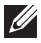

NAPOMENA: Za postavljanje drugog stalka molimo pogledajte odgovarajući vodič i upute za postavljanje.

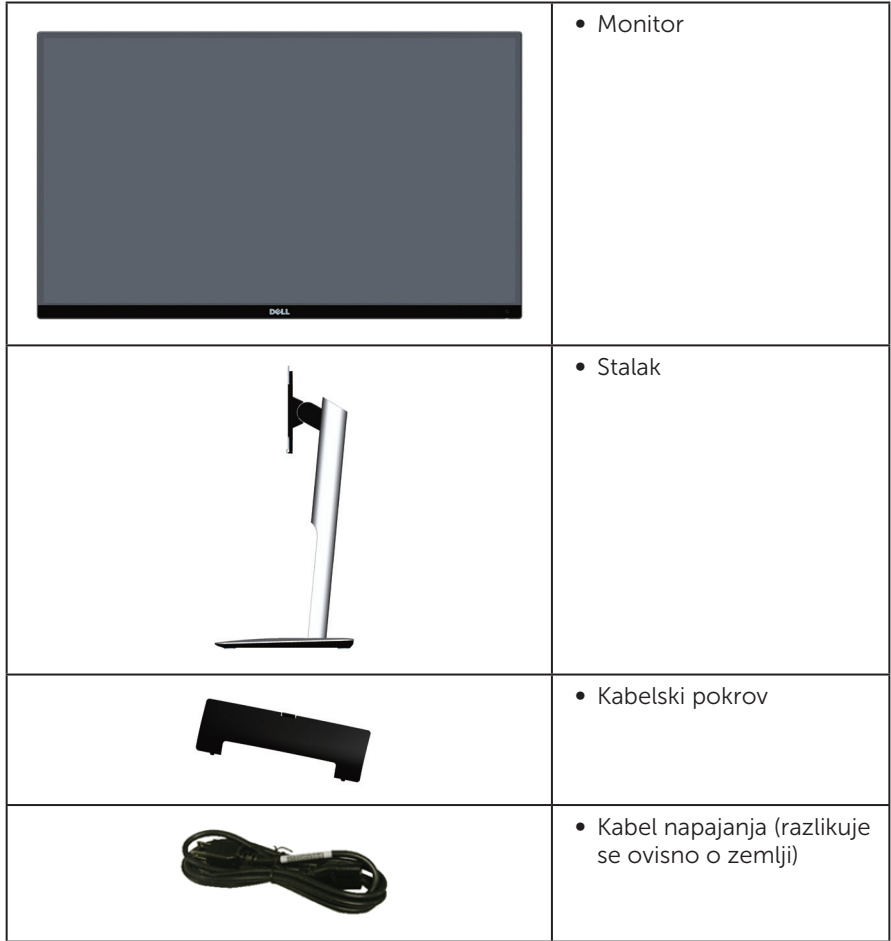

<span id="page-5-0"></span>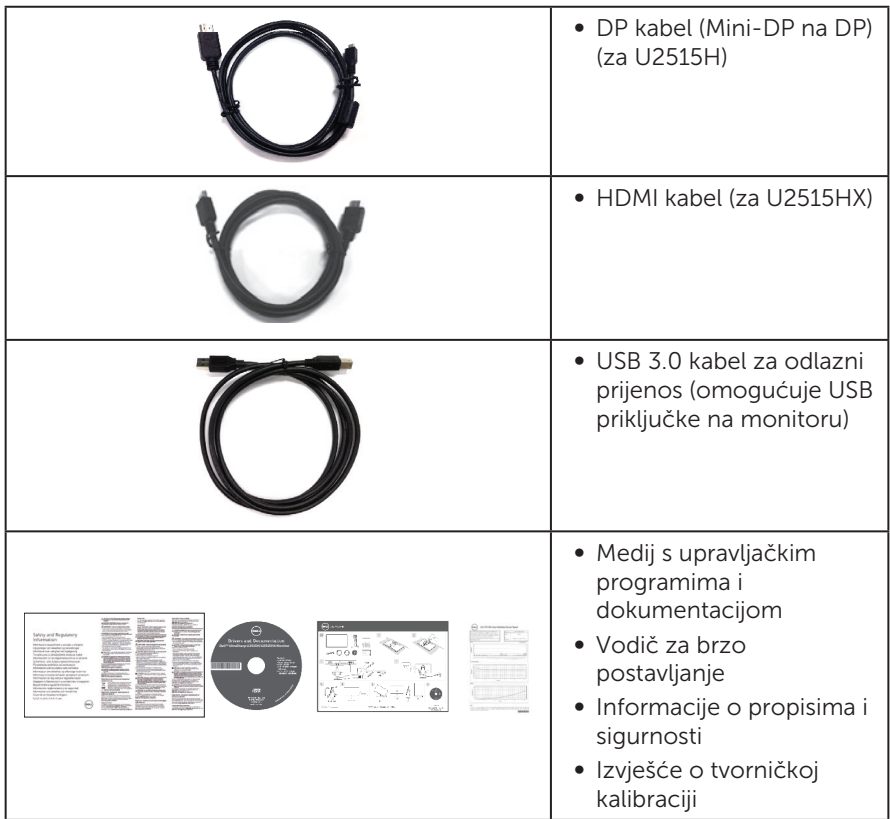

# Značajke proizvoda

Ravna ploča zaslona Dell UltraSharp U2515H/U2515HX sadrži aktivnu matricu, tranzistor tankog filma (TFT), zaslon s tekućim kristalima (LCD) i LED pozadinsko svjetlo. Značajke monitora uključuju:

- ∞ U2515H/U2515HX: Zaslon s vidljivim područjem od 63,44 cm (25.0 inča) (mjereno dijagonalno). Razlučivost od 2560 x 1440, plus podrška za prikaz preko punog zaslona za niže razlučivosti.
- ∞ Široki kut gledanja omogućava gledanja iz sjedećeg ili stajaćeg položaja ili tijekom pomicanja s jedne strane u drugu.
- ∞ Mogućnost nagibanja, zakretanja, povećavanja visine i rotacije.
- ∞ Ultra-tanki ukrasni okvir smanjuje razmak između okvira prilikom korištenja višestrukih monitora što omogućuje lakše postavljanje s ugodnim doživljajem pregledavanja.
- ∞ Skidljivi stalak i rupe za montiranje veličine 100 mm sukladno standardu Video Electronics Standards Association (VESA™) za fleksibilna rješenja montiranja.
- ∞ Pojačana digitalna povezivost uz DisplayPort, mini DisplayPort, HDMI (MHL), USB 3.0 osigurava očuvanje tehnološke suvremenosti monitora.
- <span id="page-6-0"></span>● Mogućnost za Plug and play ako to sustav podržava.
- ∞ Pokrivenost sRGB boje 99% uz prosječni delta E ≤ 3.
- ∞ Prilagođavanje zaslonskog prikaza (OSD) za lako postavljanje i optimizaciju zaslona.
- ∞ Medij sa softverom i dokumentacijom sadrži datoteku s informacijama (INF), datoteku za usklađivanje boje slike (ICM) i dokumentaciju proizvoda.
- ∞ Softver Dell Display Manager je priložen (dolazi na CD disku isporučenim s monitorom).
- ∞ Funkcija za štednju energije ima certifikat Energy Star.
- ∞ Utor za sigurnosno zaključavanje.
- ∞ Fiksiranje stalka.
- ∞ Mogućnost prebacivanja iz širokog u standardni format prikaza uz zadržavanje kvalitete slike.
- ∞ EPEAT Gold Rating.
- ∞ U2515H/U2515HX monitor bez BFR/PVC-a (bez halogena) isključujući vanjske kabele.
- ∞ Zasloni s TCO certifikatom.
- Zadovoljava NFPA 99 zahtjeve za dozemnu struju.
- ∞ Staklo bez arsena i žive samo za zaslon.
- ∞ Visoki omjer dinamičkog kontrasta (2.000.000:1).
- ∞ Potrošnja snage od 0,5 W u stanju mirovanja.
- ∞ Energetska mjera prikazuje razinu energije koju monitor troši u stvarnom vremenu.
- ∞ Analogno upravljanje zatamnjenjem pozadinskog osvjetljenja za zaslon bez titrania.

# Identifikacija dijelova i upravljačkih elementa

### Pogled s prednje strane

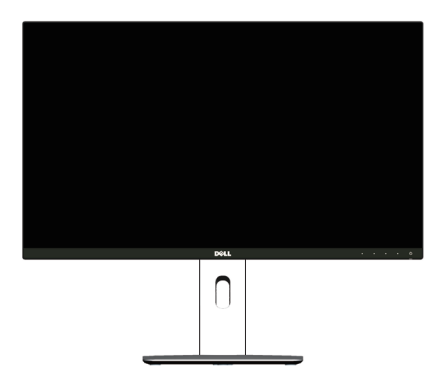

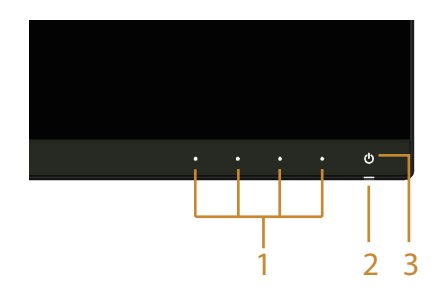

#### Regulatori na prednjoj ploči

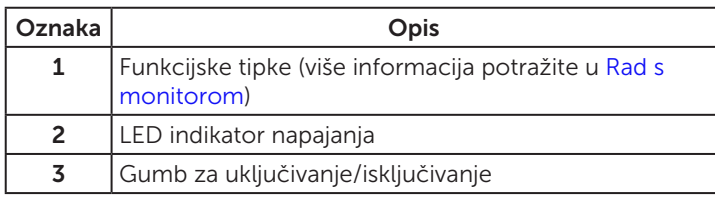

## Pogled sa stražnje strane

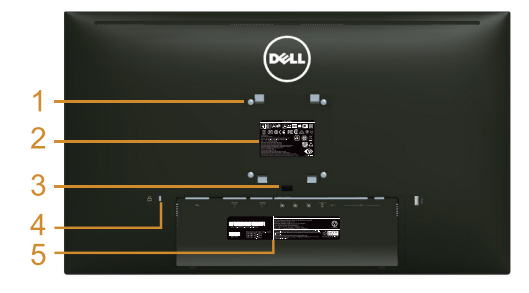

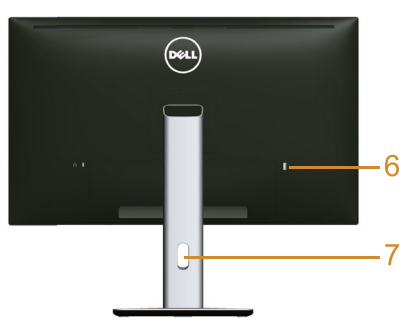

#### Pogled sa stražnje strane sa stalkom monitora

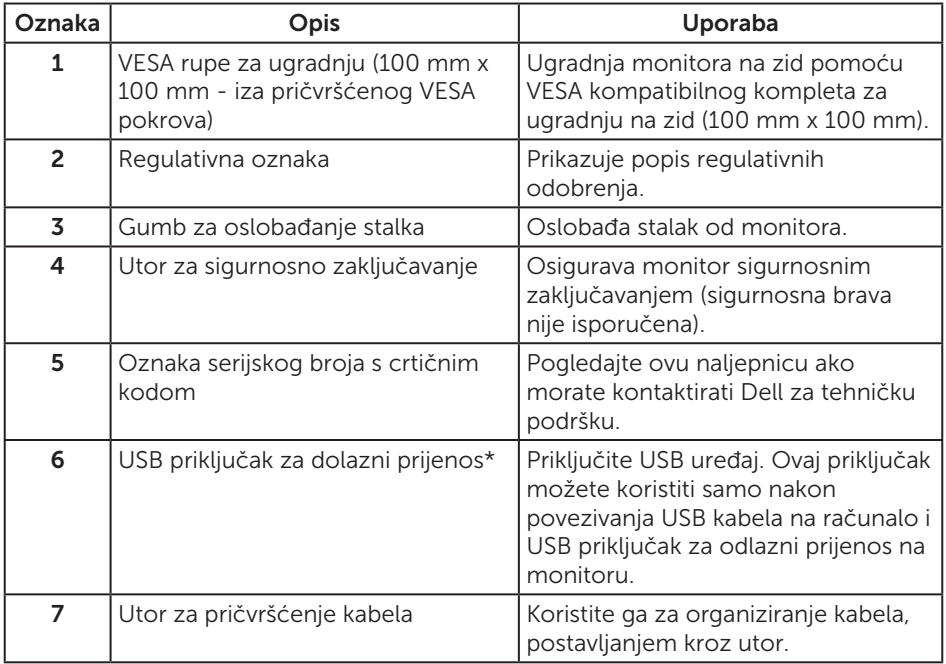

\* Preporučuje se korištenje ovog priključka za bežični USB uređaj kad god je moguće.

## Pogled sa strane

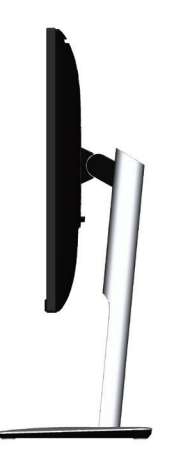

# <span id="page-8-0"></span>Pogled s donje strane

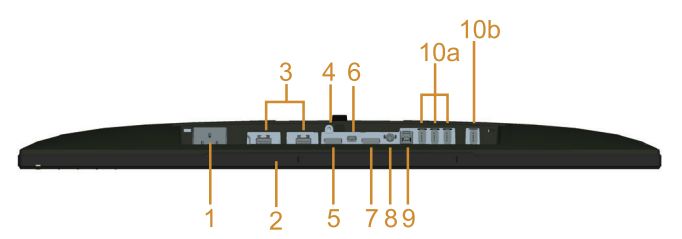

#### Pogled s donje strane bez stalka monitora

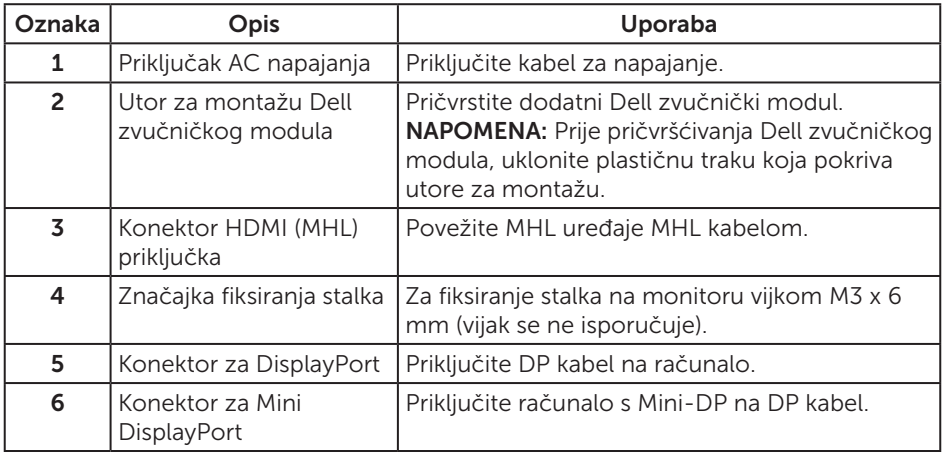

<span id="page-9-0"></span>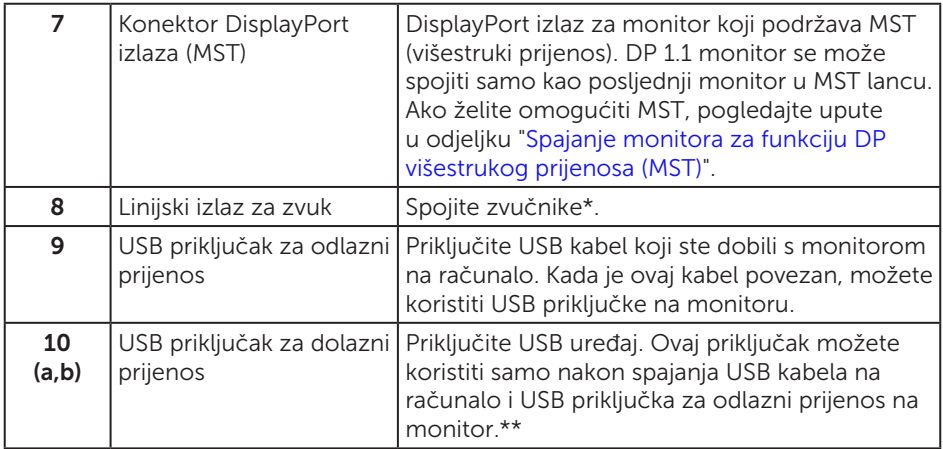

\* Uporaba slušalica nije podržana za linijski izlazni priključak za zvuk.

\*\* Preporučuje se korištenje priključka (10b) ili USB priključka za dolazni prijenos sa stražnje strane za bežični USB uređaj kad god je moguće.

# <span id="page-9-1"></span>Podaci monitora

### Podaci ravnog zaslona

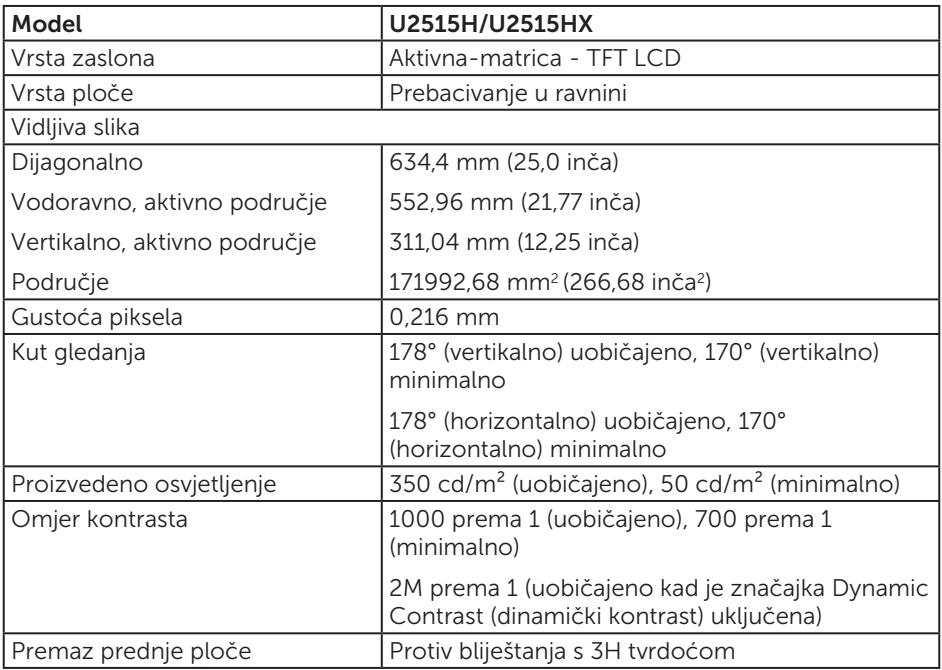

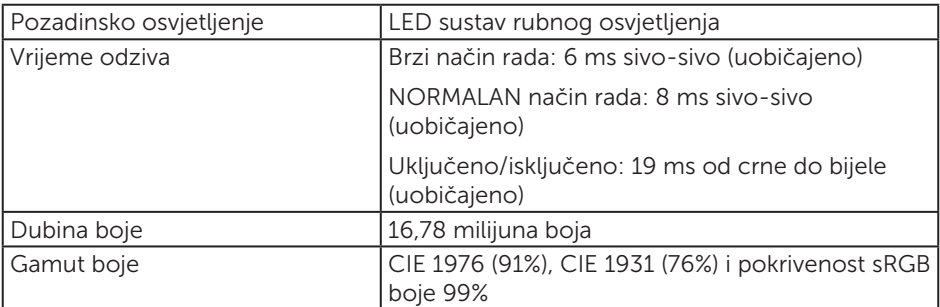

## Podaci o razlučivosti

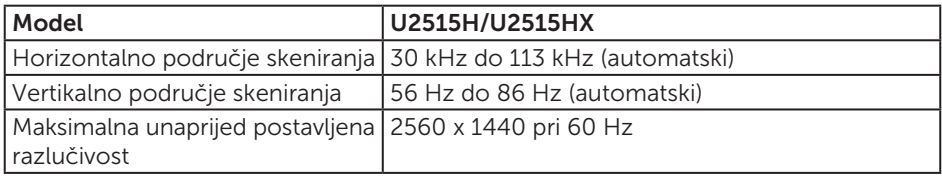

## Podržani video načini rada

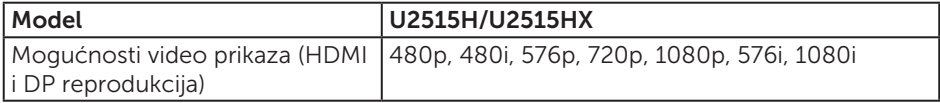

## Unaprijed postavljeni načini prikaza

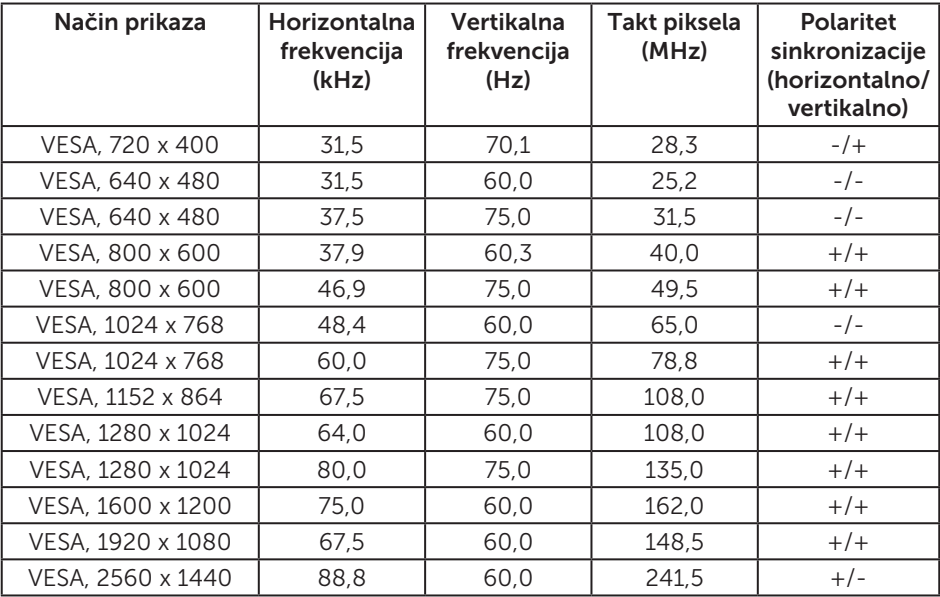

#### Načini prikaza MHL izvora

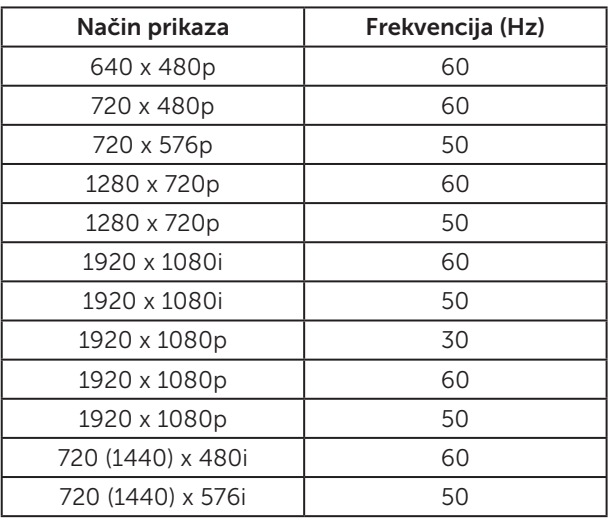

## Načini MST višestrukog prijenosa (MST)

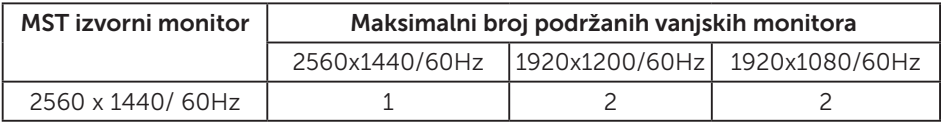

#### Električni podaci

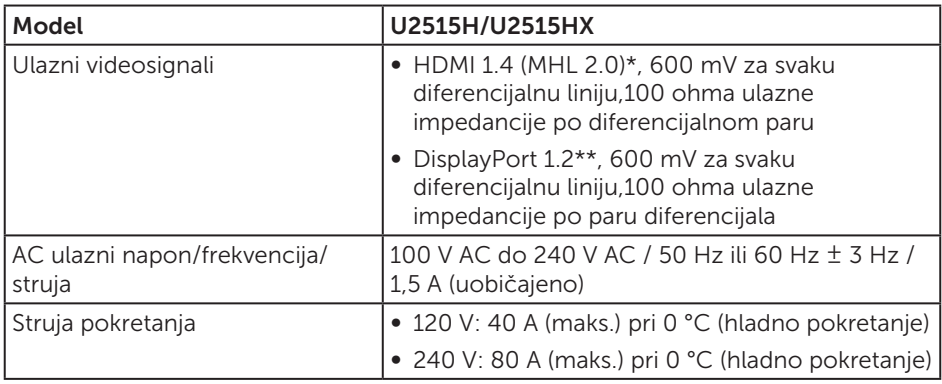

\* Ne podržava HDMI 1.4 dodatne specifikacije, uključuje HDMI Ethernet Channel (HEC), Audio Return Channel (ARC), standard za 3D format i razlučivosti, standard za razlučivost 2K i 4K digitalnog kina.

\*\* Podržava DP1.2 (CORE) specifikaciju, uključujući HBR2, MST i DP audio.

## Fizičke karakteristike

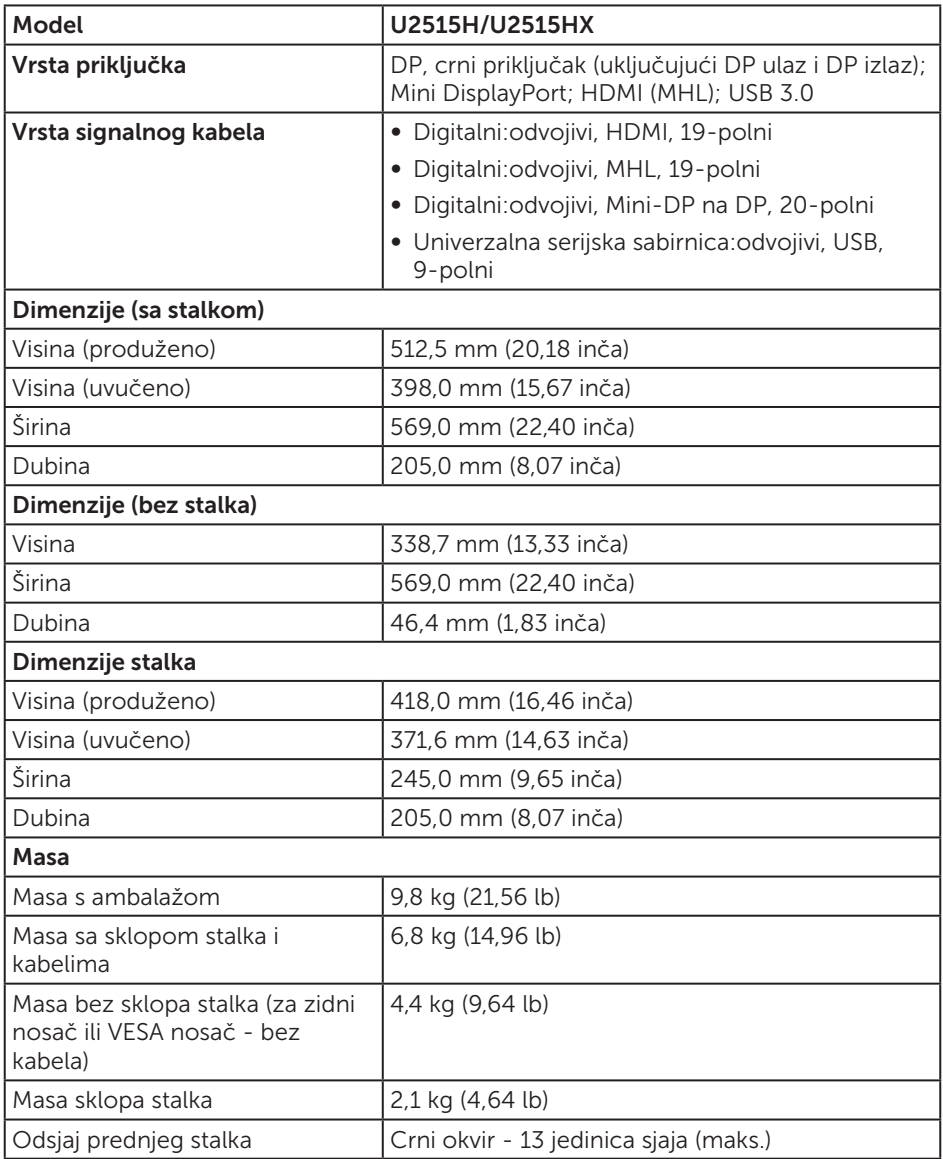

### Karakteristike okruženja

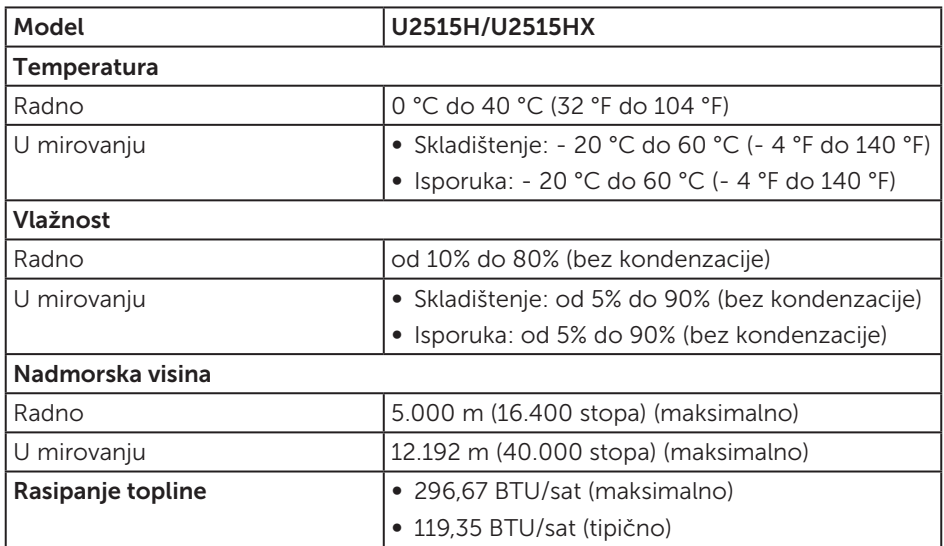

### <span id="page-13-0"></span>Načini upravljanja napajanjem

Ako imate VESA DPM™ kompatibilnu karticu ili softver instaliran na računalo, monitor će automatski smanjiti potrošnju energije kad nije u uporabi. To se naziva *Štedni način rada*\*. Ako računalo detektira unos s tipkovnice, miša ili drugog ulaznog uređaja, monitor automatski nastavlja raditi. Sljedeća tablica prikazuje potrošnju snage i signaliziranje ove značajke automatske uštede energije.

\* Nulta potrošnja energije u isključenom načinu može se postići samo odvajanjem glavnog kabela od monitora.

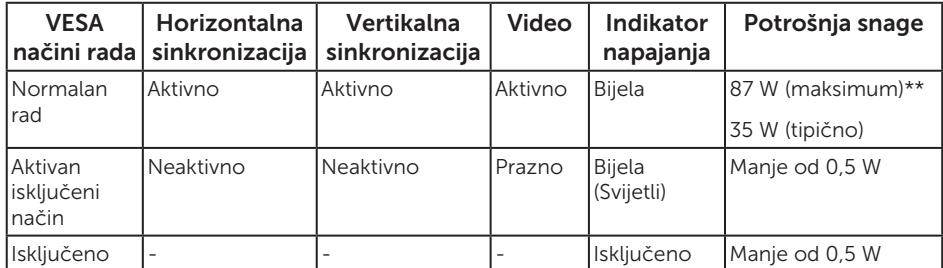

\*\* Maksimalna potrošnja energije uz maksimalnu svjetlinu i aktivan USB.

Samo OSD funkcije u normalnom načinu rada. Kad se pritisne bilo koji gumb u Aktivno isključenom načinu, prikazat će se jedna od sljedećih poruka:

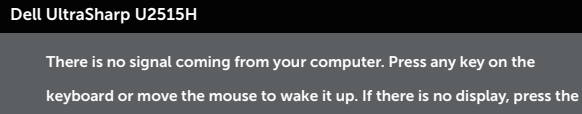

 monitor button now to select the correct input source on the On-Screen- Display menu.

ili

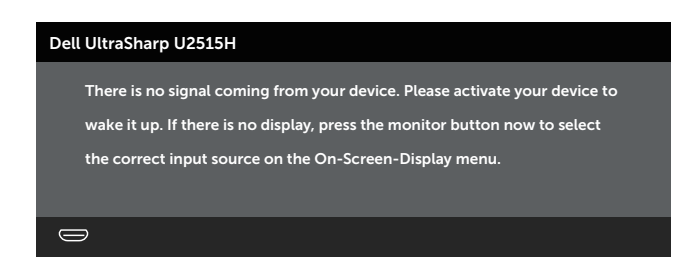

Aktivirajte računalo i monitor za pristup OSD izborniku.

NAPOMENA: Ovaj monitor ima certifikat ENERGY STAR®.  $\mathscr U$ 

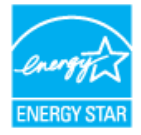

## Raspored kontakata

Priključak DisplayPort

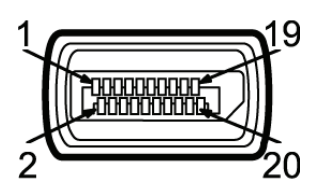

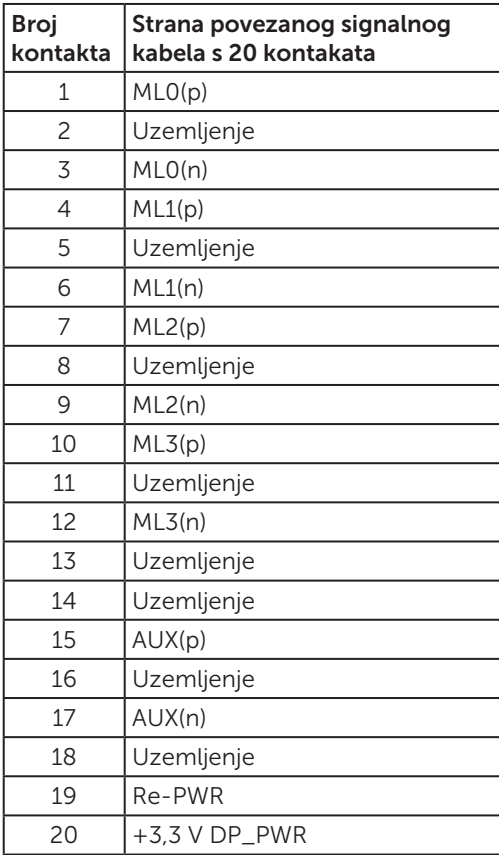

#### Priključak Mini DisplayPort

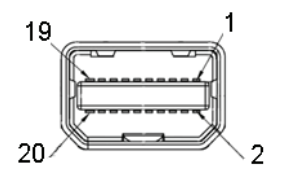

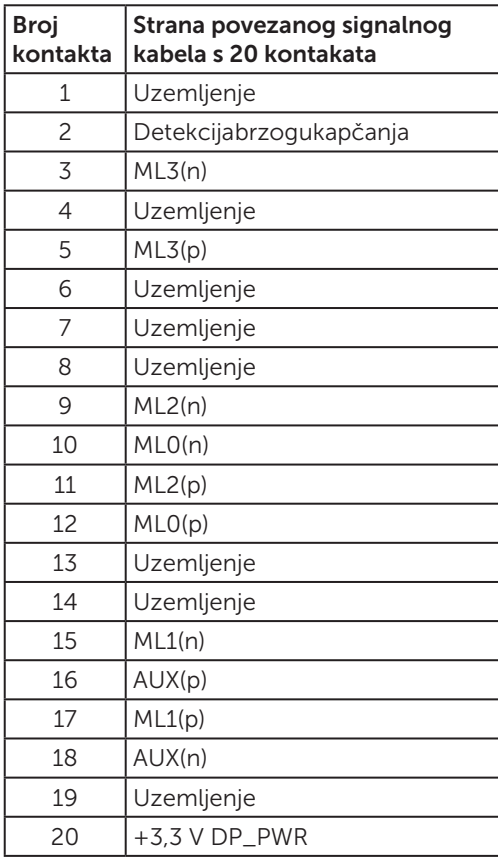

#### HDMI priključak

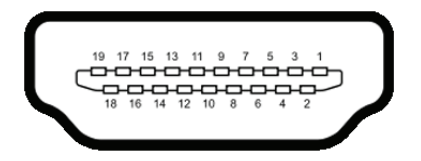

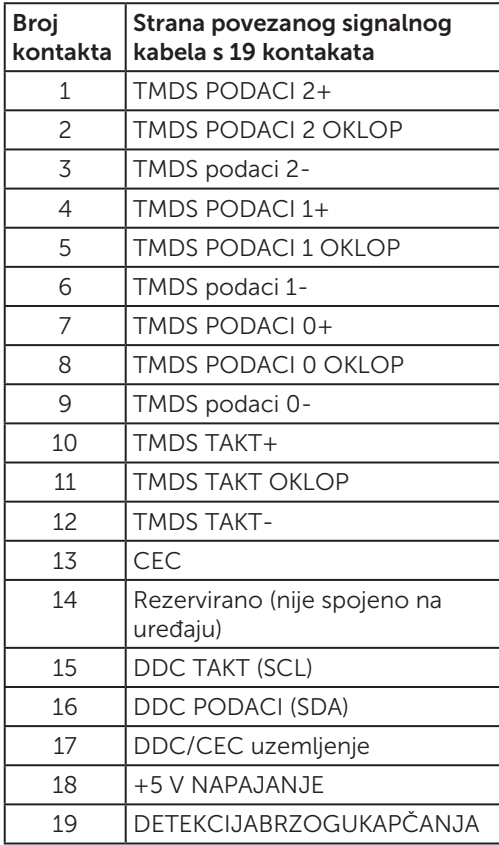

#### <span id="page-18-0"></span>Priključak MHL

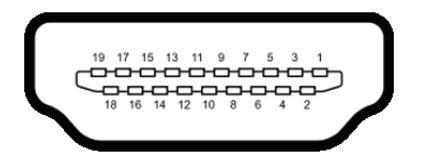

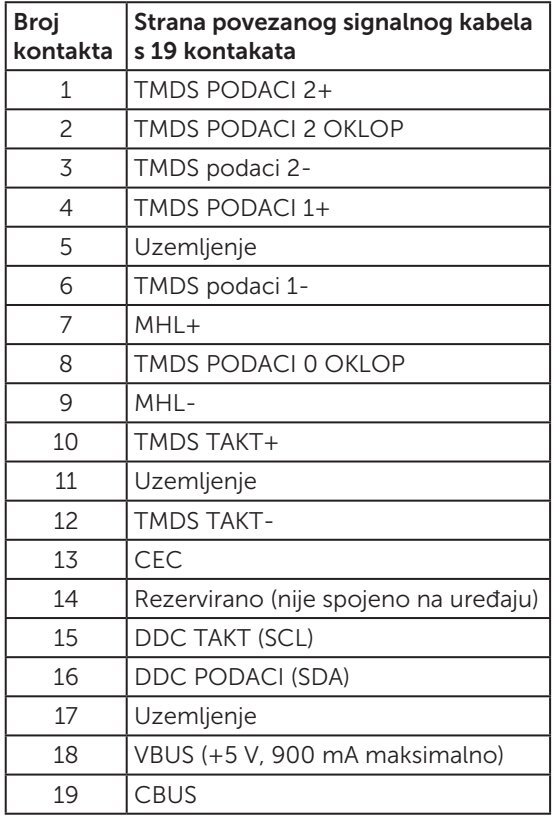

# Mogućnost za Plug and play

Monitor možete instalirati u bilo koji sustav kompatibilan s Plug and Play. Monitor automatski osigurava računalnom sustavu funkciju EDID (Podaci identifikacije proširenog prikaza) koristeći protokole DDC (Prikaz podatkovnog kanala), tako da se sustav može konfigurirati i optimizirati postavke monitora. Većina monitora instalira se automatski, prema želji možete odabrati različite postavke. Više informacija o promjeni postavki monitora potražite u [Rad s monitorom](#page-31-1).

# <span id="page-19-0"></span>Sučelje univerzalne serijske sabirnice (USB)

U ovom odjeljku pružene su informacije o USB priključcima koji su dostupni na monitoru.

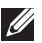

NAPOMENA: Ovaj monitor je kompatibilan sa SuperSpeed USB 3.0.

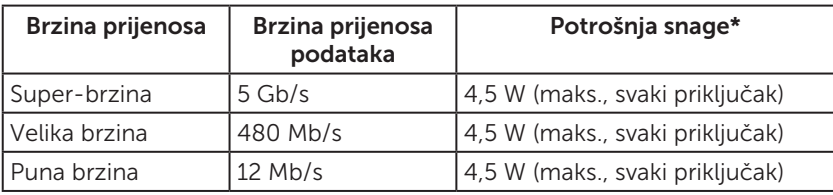

\* Do 2 A na USB priključku za odlazni prijenos (priključak s ikonom munje  $S^{\text{ext}}$ ) s BC1.2 usklađenim uređajima ili normalnim USB uređajima.

#### USB priključak za odlazni prijenos

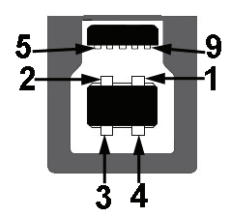

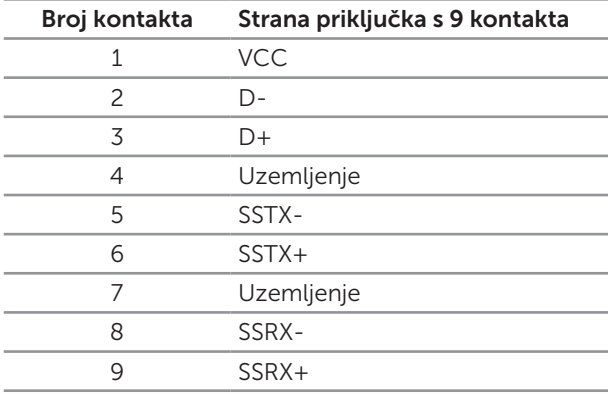

## <span id="page-20-0"></span>USB priključak za dolazni prijenos

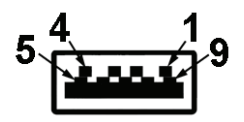

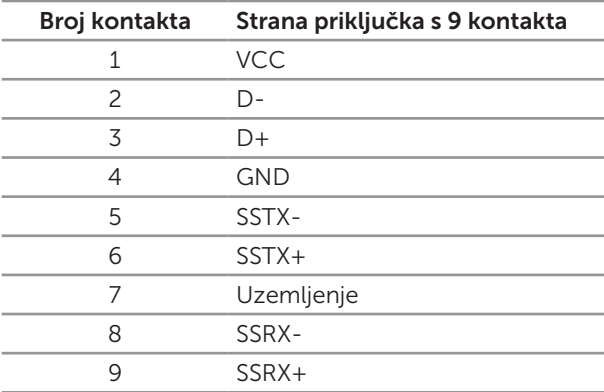

## USB priključci

- ∞ 1 odlazni straga
- ∞ 5 dolaznih straga
- Priključak za punjenje priključak s ikonom munje SS₹4; podržava mogućnost brzog punjenja ako je uređaj usklađen s BC1.2.

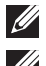

 $\mathbb Z$  NAPOMENA: Za USB 3,0 funkcionalnost potrebno je računalo s USB 3,0.

 $\mathbb Z$  NAPOMENA: USB sučelie monitora radi samo kad je monitor uključen ili u štednom načinu rada. Ako isključite monitor i zatim ga ponovno uključite, do nastavka normalnog rada priključenih perifernih uređaja može proći nekoliko sekundi.

# Kvaliteta LCD monitora i pravila u vezi piksela

Tijekom postupka proizvodnje LCD monitora nije neuobičajeno da se jedan ili više piksela zaglave u nepromjenjivo stanje, a teško ih je vidjeti i ne utječu na kvalitetu ili uporabljivost zaslona. Više informacija o kvaliteti Dell monitora i pravilima u vezi piksela potražite na Dell stranici za podršku na: [http://www.dell.com/support/](http://www.dell.com/support/monitors) [monitors](http://www.dell.com/support/monitors).

# <span id="page-21-0"></span>Smjernice za održavanje

## Čišćenje monitora

OPREZ: Pročitajte [Sigurnosne upute](#page-60-2) prije čišćenja monitora i pridržavajte ih se.

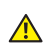

A UPOZORENJE: Prije čišćenja monitora iskopčajte kabel napajanja monitora iz električne utičnice.

Za najbolje postupke slijedite upute sa sljedećeg popisa tijekom raspakiranja, čišćenja ili rukovanja monitorom:

- ∞ Za čišćenje antistatičkog zaslona vašeg monitora, vodom blago namočite meku, čistu krpu. Po mogućnosti koristite posebnu tkaninu ili otopinu za čišćenje zaslona odgovarajuću za anitstatički sloj. Nemojte koristiti benzen, razrjeđivač, amonijak, abrazivna sredstva za čišćenje ili komprimirani zrak.
- ∞ Koristite vlažnu, toplu krpu za čišćenje monitora. Izbjegavajte korištenje deterdženata bilo koje vrste jer neki deterdženti ostavljaju mutan sloj na monitoru.
- Ako primijetite bijeli prah kada otpakirate monitor, obrišite ga krpom.
- Oprezno rukujte monitorom, ako se tamniji monitori ogrebu, na njima se lakše pojavljuju bijeli tragovi struganja nego na monitorima svjetlije boje.
- ∞ Da biste održali najbolju kvalitetu slike monitora koristite dinamički promjenjiv čuvar zaslona i isključujte ga kad nije u uporabi.

# <span id="page-22-0"></span>Postavljanje monitora

# Pričvršćivanje stalka

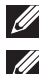

NAPOMENA: Stalak je odvojen kad se monitor isporuči iz tvornice.

NAPOMENA: Ovo vrijedi za monitor sa stalkom. Ako ste kupili neki drugi stalak, pogledajte odgovarajući vodič i upute za postavljanje.

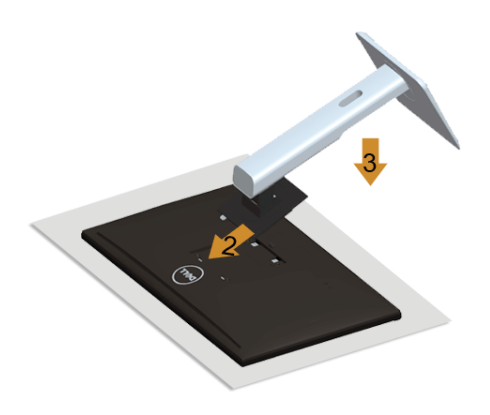

Pričvršćivanje stalka monitora:

- 1. Uklonite poklopac i postavite monitor na njega.
- 2. Postavite dva umetka na gornjem dijelu stalka u utor sa stražnje strane monitora.
- 3. Pritisnite stalak tako da sjedne na mjesto.

# <span id="page-22-1"></span>Povezivanje monitora

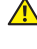

**A** UPOZORENJE: Prije izvođenja bilo kojeg postupka u ovom odjeljku pobrinite se da se pridržavate [Sigurnosnih uputa](#page-60-2).

**ZA NAPOMENA:** Nemojte istovremeno povezivati sve kabele na računalo.

Povezivanje monitora s računalom:

1. Isključite računalo i odvojite kabel napajanja. Povežite DP/Mini-DP na DP/HDMI/MHL kabel s monitora na računalo.

## Povezivanje HDMI kabela

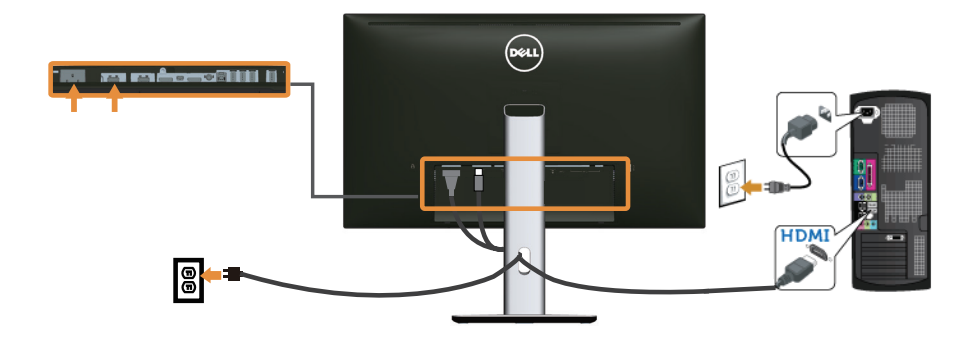

Povezivanje MHL kabela

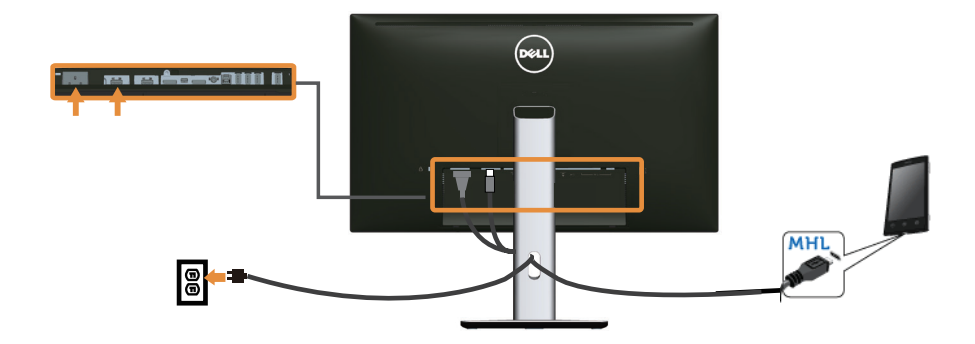

Povezivanje crnog DisplayPort (Mini-DP na DP) kabela

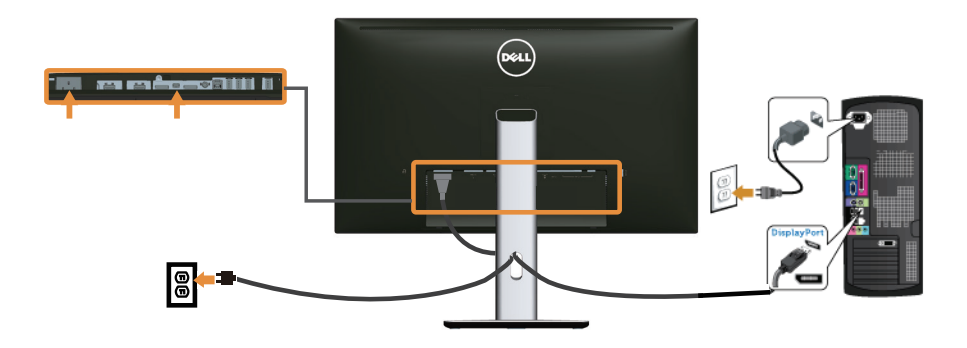

Povezivanje crnog DisplayPort (DP na DP) kabela

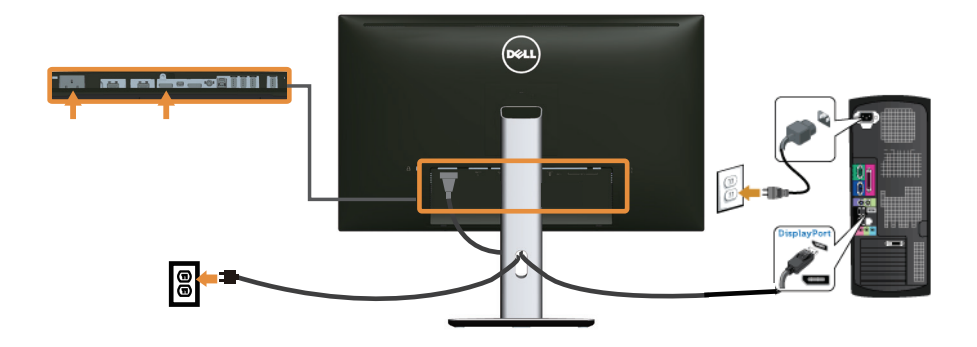

### <span id="page-24-0"></span>Spajanje monitora za funkciju DP višestrukog prijenosa (MST)

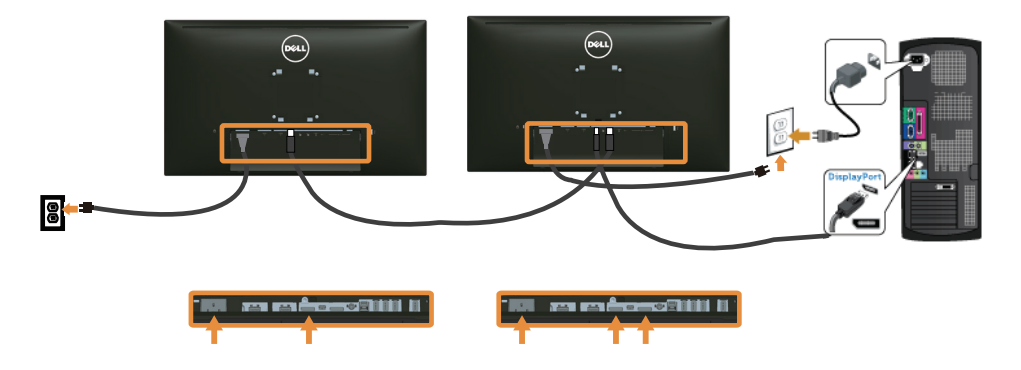

NAPOMENA: U2515H/U2515HX podržava značajku DP MST. Za korištenje ove značajke grafička kartica računala mora biti certificirana do DP1.2 s mogućnošću MST.

Zadana tvornička postavka za U2515H/U2515HX je DP1.1a.

Ako želite omogućiti MST vezu, koristite samo DP kabel koji je isporučen u kutiji (ili drugi kabel s DP1.2 certifikacijom) i promijenite DP postavku na DP1.2 izvođenjem sljedećih koraka:

#### A) Monitor može prikazati sadržaj

1. Koristite OSD gumb za navigaciju na Display Settings (Postavke prikaza).

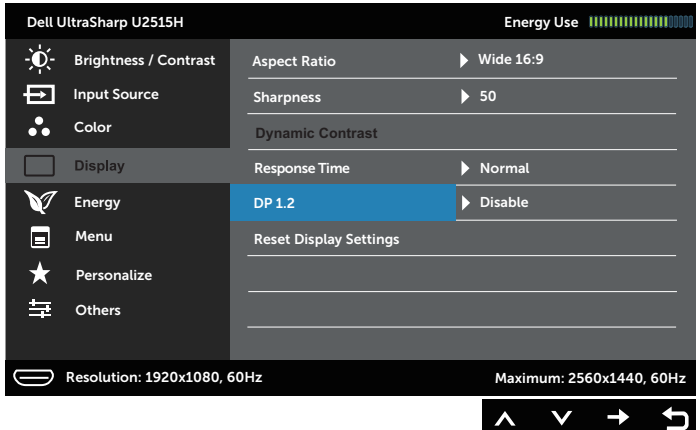

- 2. Idite na odabir DP 1.2.
- 3. Odaberite Enable (Omogući) ili Disable (Onemogući) prema potrebi
- 4. Slijedite poruku na zaslonu za potvrđivanje odabira DP1.2 ili DP1.1a.

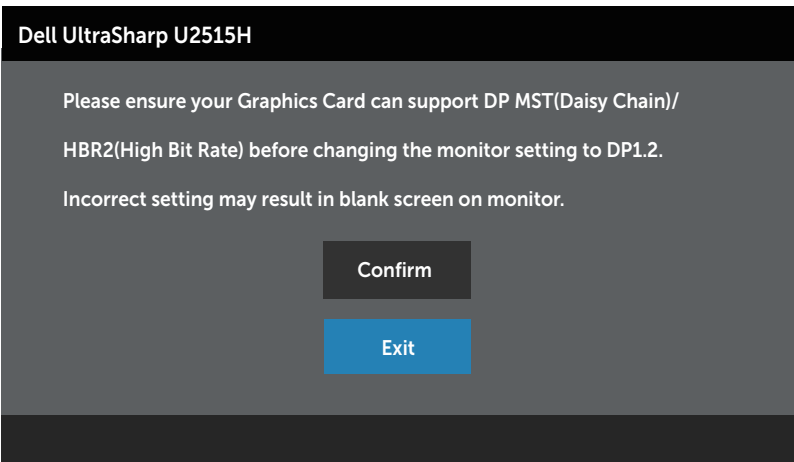

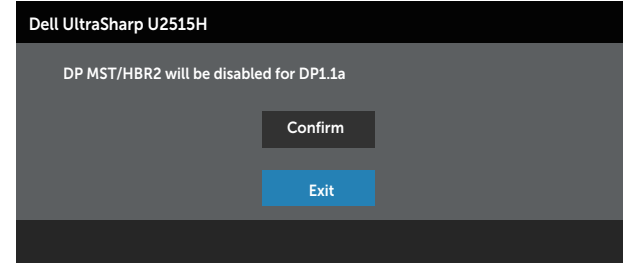

#### B) Monitor ne može prikazati sadržaj (crni zaslon)

1. Koristite gumbe  $\bigcirc$  i  $\bigcirc$  da biste označili DP ili mDP.

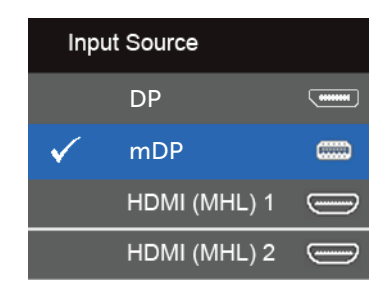

- 2. Kliknite i držite gumb približno 8 sekundi.
- 3. Pojavit će se poruka DisplayPort konfiguracije:

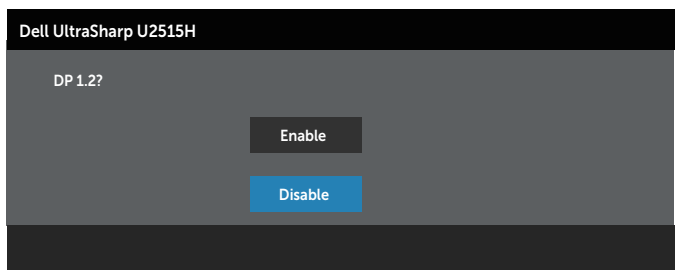

4. Koristite gumb  $\bigcirc$  da biste omogućili DP1.2 ili gumb  $\bigcirc$  da biste zatvorili izbornik bez izvođenja promjena.

Ponovite prethodne korake za promjenu postavke natrag na DP 1.1a ako je potrebno.

OPREZ: Slike se koriste samo u referentne svrhe. Izgled računala može se razlikovati.

## Povezivanje USB 3.0 kabela

Nakon priključivanja Mini-DP na DP/DP/HDMI DP kabela, slijedite sljedeće postupke za priključivanje USB 3.0 kabela u računalo i dovršavanje postavljanja monitora:

- 1. Povežite USB 3.0 priključak za odlazni prijenos (kabel se isporučuje) na odgovarajući USB 3.0 priključak na računalu. (Pojedinosti potražite u [Pogled s](#page-8-0)  donie strane.)
- 2. Povežite USB 3.0 vanjske uređaje na USB 3.0 priključke za dolazni prijenos na monitoru.
- 3. Ukopčajte kabele napajanja za računalo i monitor u obližnju utičnicu.
- 4. Ukliučite monitor i računalo. Ako monitor prikazuje sliku, instalacija je dovršena. Ako se slika ne prikazuje, pogledajte [Problemi Karakteristični za univerzalnu serijsku sabirnicu \(USB\)](#page-59-1).
- 5. Koristite utor kabela na stalku monitora za organizaciju kabela.

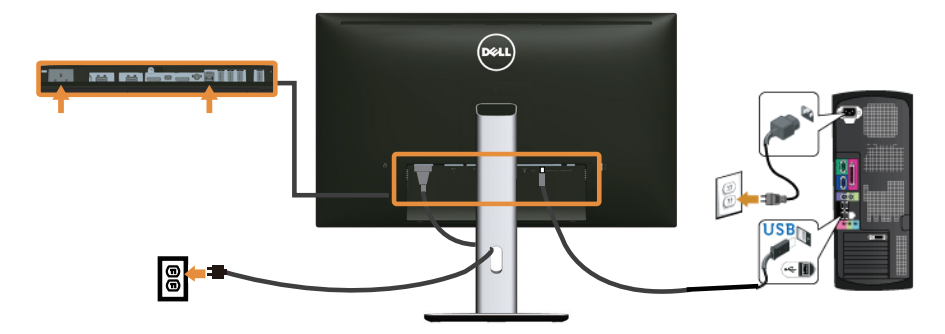

### Korištenje (MHL) mobilne veze visoke razlučivosti

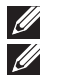

NAPOMENA: Ovaj monitor je certificiran za MHL.

NAPOMENA: Ako želite koristiti funkciju MHL, koristite samo kabel certificiran za MHL i uređaje izvora koji podržavaju MHL izlaz.

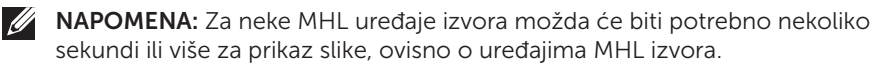

NAPOMENA: Kad povezani MHL uređaj izvora uđe u Stanje pripravnosti, monitor će prikazati crni zaslon ili sljedeću poruku, ovisno o izlazu MHL uređaju izvora.

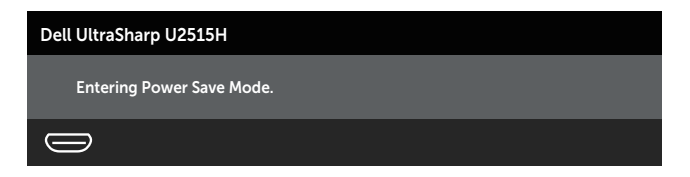

Ako želite omogućiti MHL vezu, izvršite dolje navedene korake:

- <span id="page-28-0"></span>1. Ukopčajte kabel napajanja monitora u zidnu utičnicu.
- 2. Povežite (mikro) USB priključak uređaja MHL izvora na HDMI (MHL) 1 ili HDMI (MHL) priključak na monitoru kabelom certificiranim za MHL (pojedinosti potražite u [Pogled s donje strane.](#page-8-0))
- 3. Ukliučite monitor i uređaj MHL izvora.

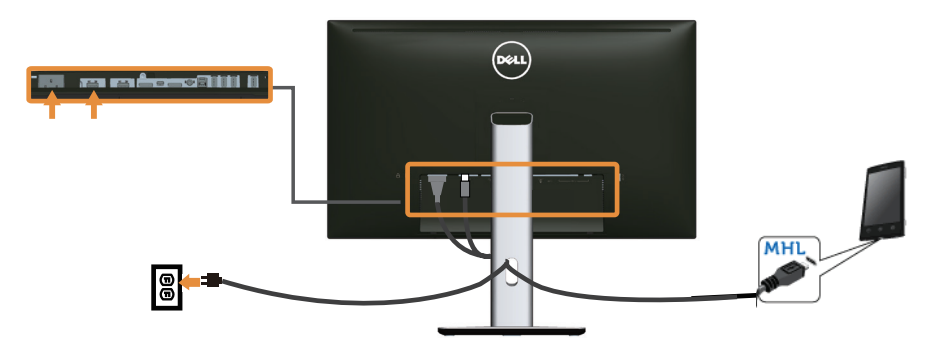

- 4. Odaberite ulazni izvor na monitoru na HDMI (MHL) 1 ili HDMI (MHL) 2 koristeći OSD izbornik (Pogledajte [Uporaba zaslonskog \(OSD\) izbornika](#page-33-1) za pojedinosti.)
- 5. Ako se slika ne prikazuje, pogledajte [Karakteristični problemi mobilne veze visoke](#page-59-2)  [razlučivosti \(MHL\).](#page-59-2)

# Organizacija kabela

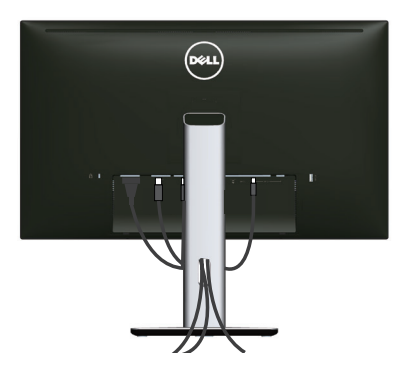

Nakon pričvršćivanja svih potrebnih kabela na monitor i računalo, (pogledajte [Povezivanje monitora](#page-22-1) za pričvršćivanje kabela) organizirajte sve kabele kao što je prethodno prikazano.

# <span id="page-29-0"></span>Spajanje kabelskog pokrova

NAPOMENA: Kabelski pokrov je odvojen kada se monitor isporuči iz tvornice.

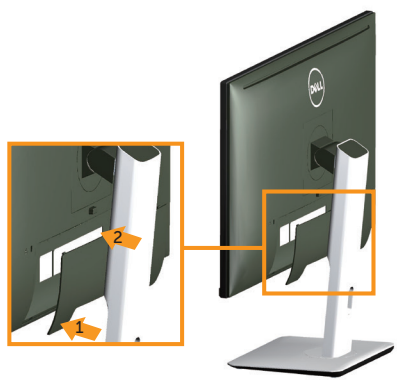

- 1. Postavite dva umetka na donjem dijelu kabelskog pokrova u utor sa stražnje strane monitora.
- 2. Pritisnite kabelski pokrov prema dolje tako da sjedne na mjesto.

## Uklanjanje stalka monitora

NAPOMENA: Da biste spriječili nastanak ogrebotina na LCD zaslonu tijekom uklanjanja stalka, pazite da monitor stavite na meku i čistu površinu.

NAPOMENA: Ovo vrijedi za monitor sa stalkom. Ako ste kupili neki drugi stalak,  $\mathscr{U}$ pogledajte odgovarajući vodič i upute za postavljanje.

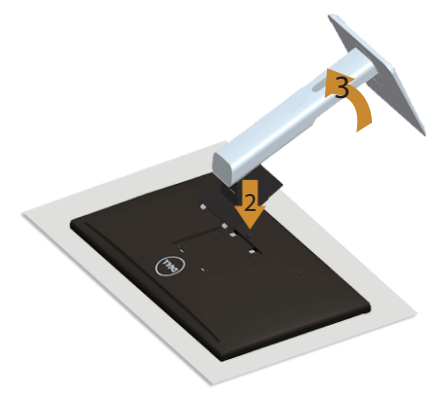

Uklanjanje stalka:

 $\mathscr{U}$ 

- 1. Postavite monitor na meku krpu ili jastuk.
- 2. Pritisnite i držite gumb za oslobađanje stalka.
- 3. Podignite stalak i odvojite ga od monitora

# <span id="page-30-0"></span>Uklanjanje kabelskog pokrova

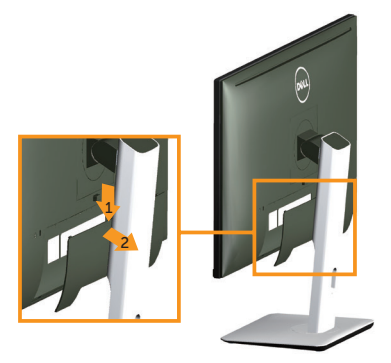

- 1. Pritisnite jezičak na kabelskom pokrovu.
- 2. Uklonite dva jezička na donjem dijelu kabelskog pokrova iz utora sa stražnje strane monitora.

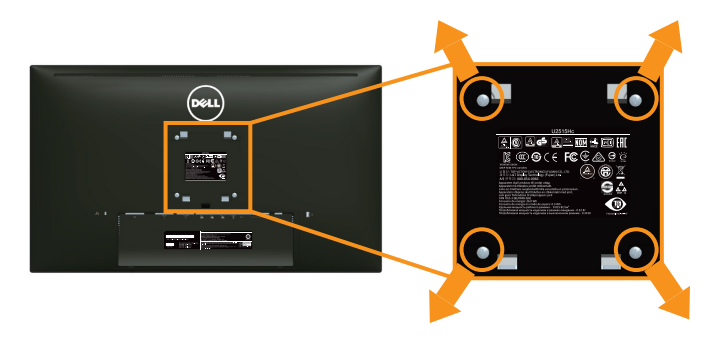

# Ugradnja na zid (opcija)

(Dimenzija vijka: M4 x 10 mm).

Pogledajte upute koje ste dobili s VESA kompatibilnim kompletom za ugradnju na zid.

- 1. Postavite ploču monitora na meku krpu ili jastuk na stabilnom, ravnom stolu.
- 2. Uklonite stalak.
- 3. Križnim odvijačem uklonite četiri vijka kojima je pričvršćen plastični pokrov.
- 4. Nosač za ugradnju iz kompleta za zidnu ugradnju pričvrstite na monitor.
- 5. Ugradite monitor na zid prateći upute koje ste dobili s kompletom za ugradnju na zid.

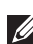

 $\mathbb Z$  NAPOMENA: Za uporabu samo s UL-navedenim nosačem za montiranje na zid s minimalnom masom/kapacitetom nosivosti tereta od 4,91 kg.

# <span id="page-31-1"></span><span id="page-31-0"></span>Uključite monitor

Pritisnite gumb  $\bigcirc$  za uključivanje monitora.

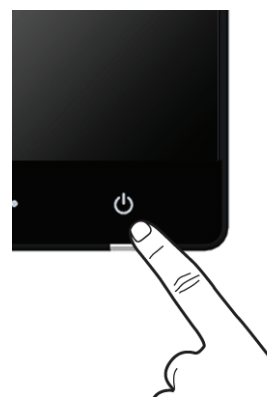

# Uporaba upravljačkih elemenata na prednjoj ploči

Upravljačke gumbe s prednje strane monitora koristite za prilagođavanje karakteristika prikazane slike. Dok koristite ove gumbe za prilagođavanje upravljačkih elemenata, OSD prikazuje numeričke vrijednosti karakteristika dok se mijenjaju.

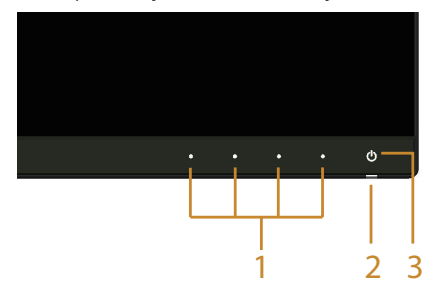

U sljedećoj tablici opisani su gumbi na prednjoj ploči:

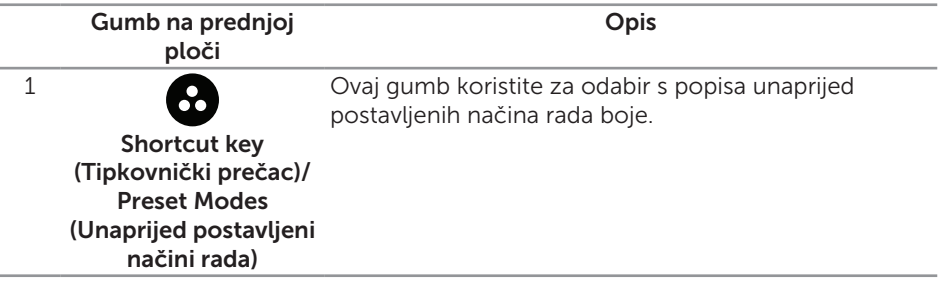

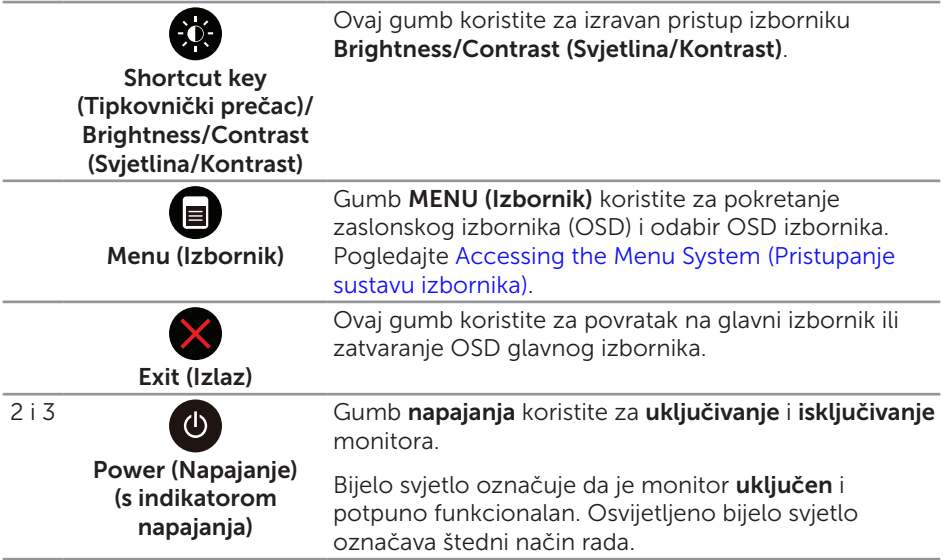

## Gumb na prednjoj ploči

Gumb s prednje strane monitora koristite za prilagođavanje postavki slike.

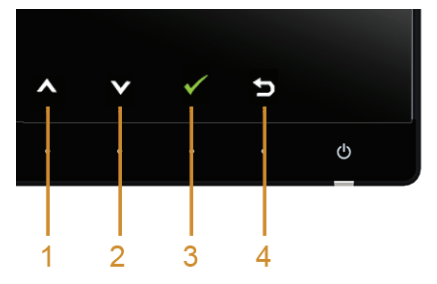

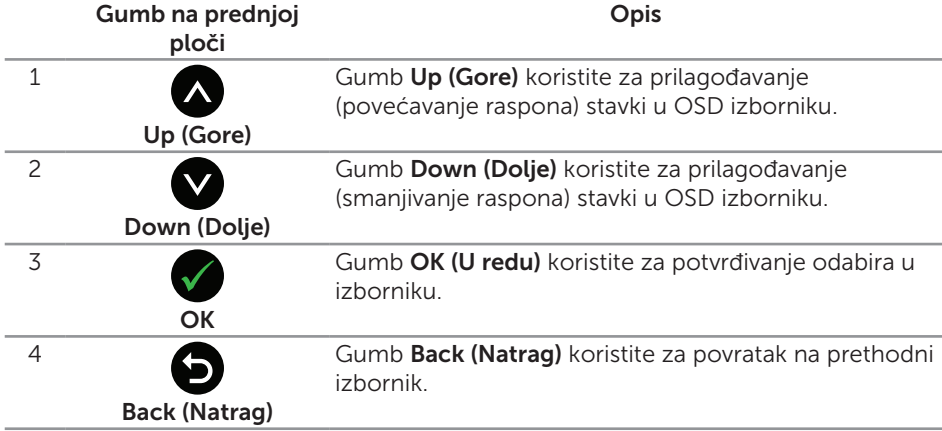

# <span id="page-33-1"></span><span id="page-33-0"></span>Uporaba zaslonskog (OSD) izbornika

### <span id="page-33-2"></span>Accessing the Menu System (Pristupanje sustavu izbornika)

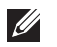

NAPOMENA: Ako promijenite postavke i zatim nastavite u drugi izbornik ili zatvorite OSD izbornik, monitor automatski sprema te promjene. Promjene se također spremaju ako promijenite postavke i zatim čekate da OSD izbornik nestane.

1. Pritisnite gumb  $\bigcirc$  za pokretanje OSD izbornika i prikaz glavnog izbornika.

#### Glavni izbornik za digitalni (HDMI (MHL) 1/ HDMI (MHL) 2) ulaz

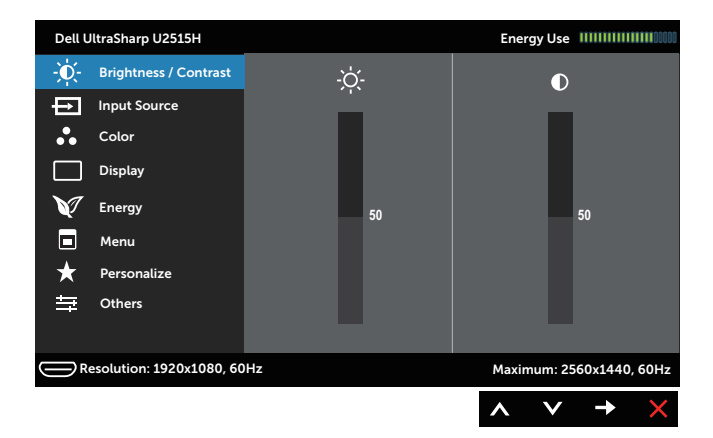

ili

#### Glavni izbornik za digitalni (mini DisplayPort) ulaz

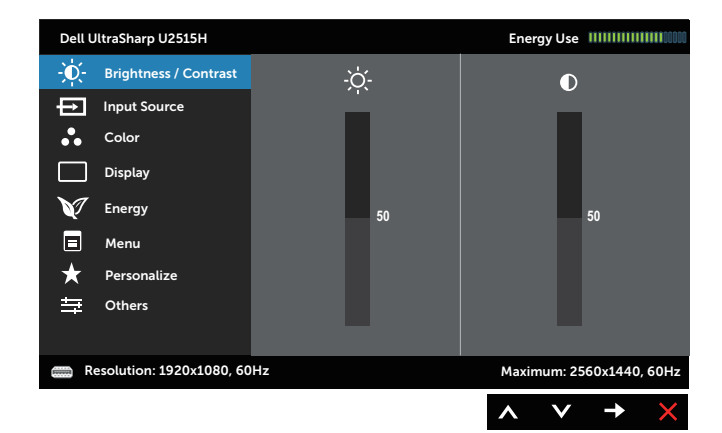

#### Glavni izbornik za digitalni (DP) ulaz

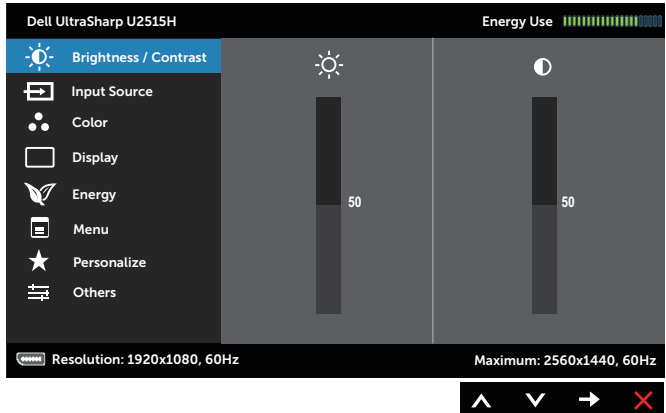

- 2. Pritisnite gumbe  $\bigcirc$  i  $\bigcirc$  za prijelaz među mogućnostima podešavanja. Pri prijelazu s jedne ikone na drugu, naziv mogućnosti se ističe. Pogledajte sljedeću tablicu za potpuni popis svih mogućnosti dostupnih za monitor.
- 3. Pritisnite gumb  $\bigcirc$  jednom za aktiviranje označene mogućnosti.
- 4. Pritisnite gumbe i v za odabir željenog parametra.
- 5. Pritisnite  $\bullet$  za pristup klizaču i zatim gumbima  $\bullet$  i  $\bullet$  u skladu s indikatorima u izborniku provedite promjene.
- 6. Odaberite gumb  $\bigcirc$  za povratak u glavni izbornik.

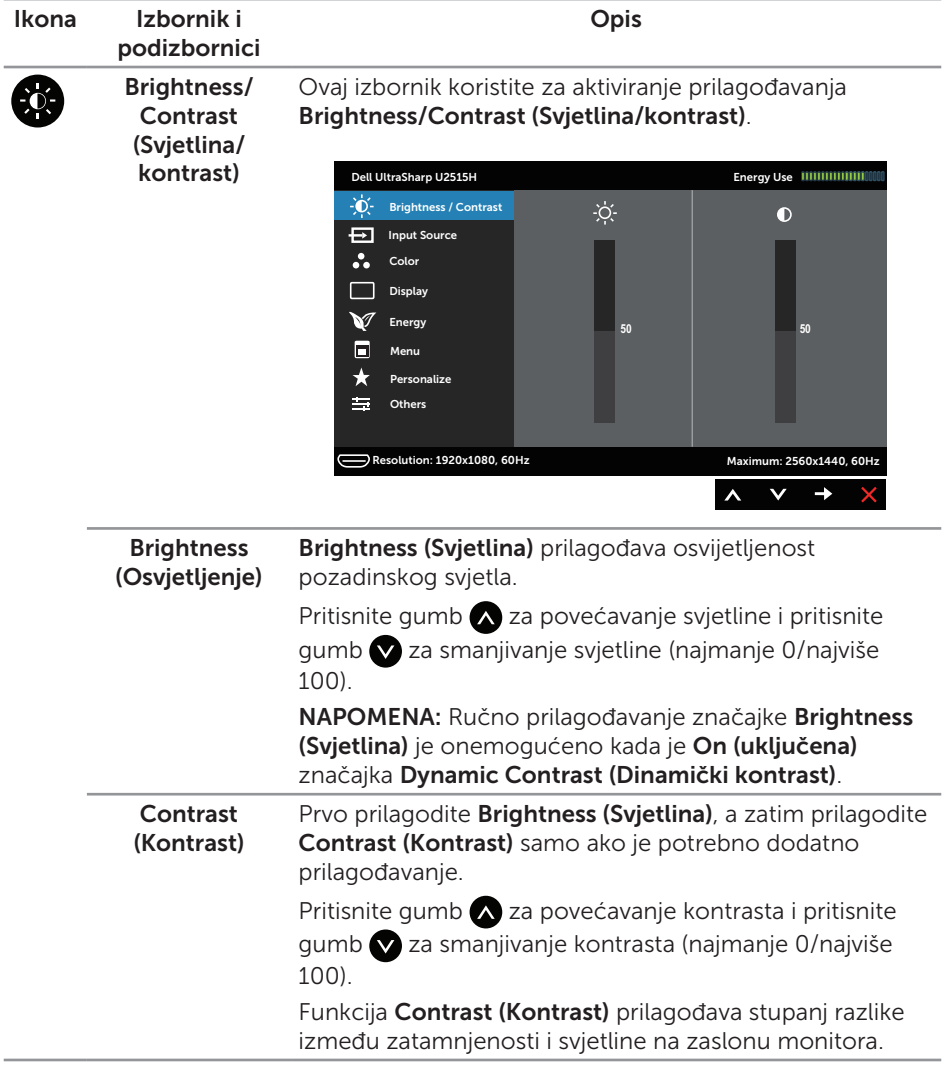

<span id="page-36-0"></span>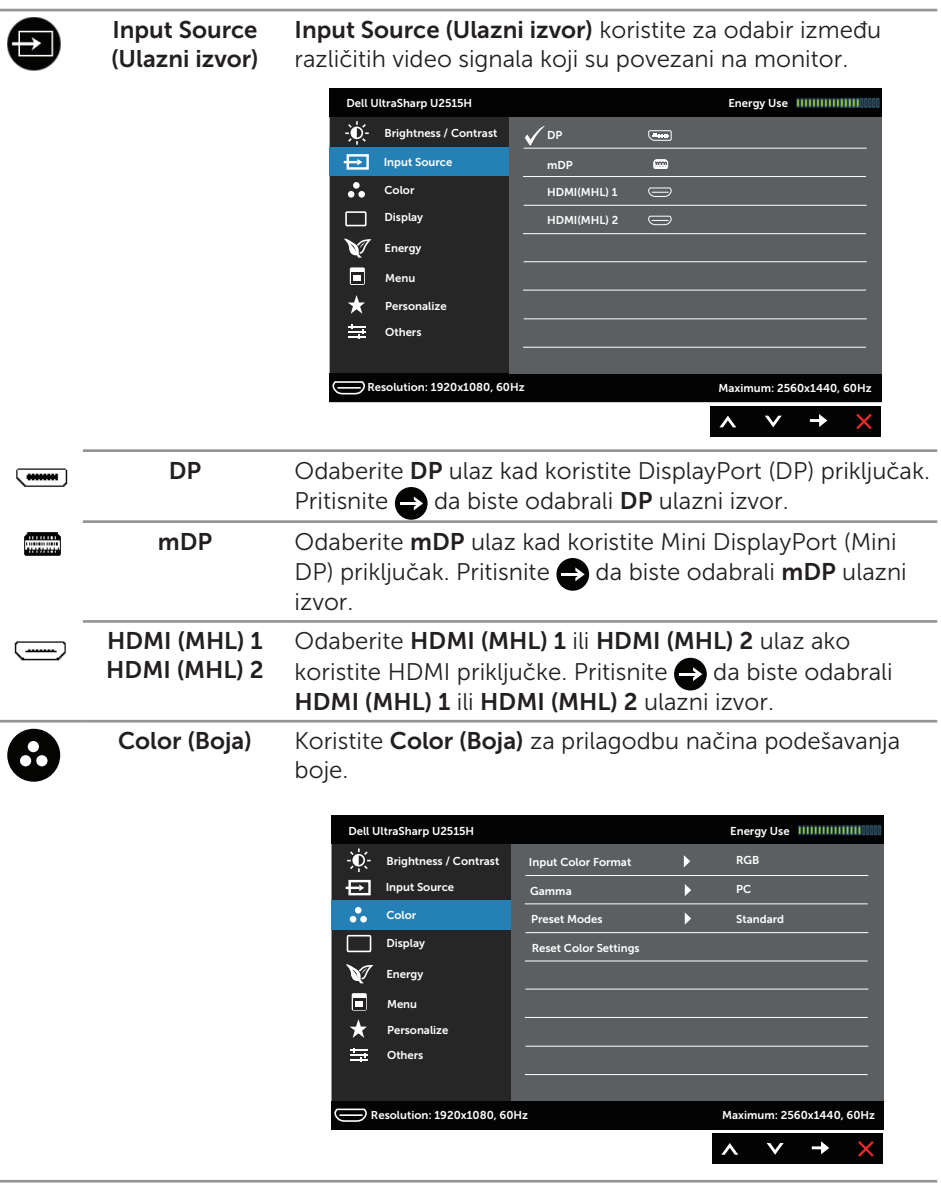

#### Input Color Format (Format ulazne boje)

Omogućuje postavljanje načina rada video ulaza na:

RGB: Odaberite ovu mogućnost ako je monitor povezan na računalo (ili DVD player) pomoću HDMI (ili DisplayPort kabela) ili na MHL uređaje pomoću MHL kabela.

YPbPr: Odaberite ovu mogućnost ako je monitor povezan na DVD player pomoću YPbPr veze koristeći HDMI kabel (ili DisplayPort kabel) ili na MHL uređaje pomoću YPbPr veze koristeći MHL kabel,

ili ako izlazna postavka DVD boje (ili MHL uređaja) nije RGB.

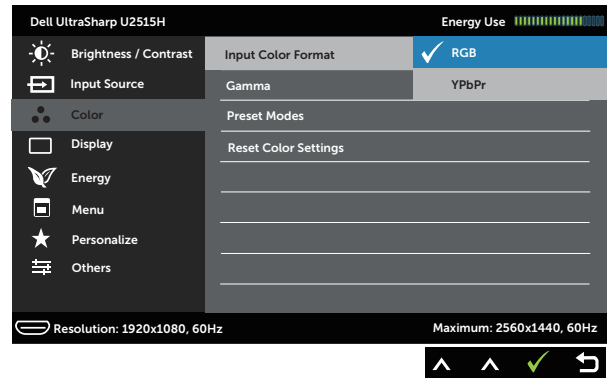

Gamma (Gama) Omogućuje postavljanje značajke Gamma (Gama) na PC ili MAC.

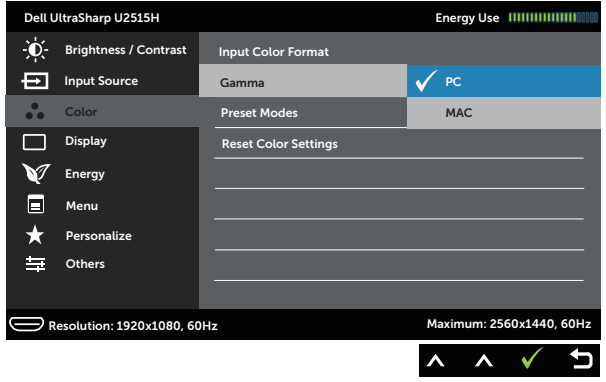

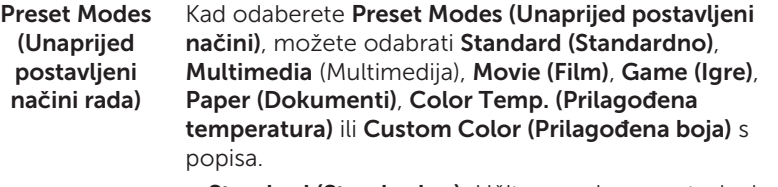

- Standard (Standardno): Učitava zadane postavke boje monitora. Ovo je zadani unaprijed postavljeni način.
- ∞ Multimedia (Multimediji): Učitava postavke boje idealne za multimedijske aplikacije.
- Movie (Film): Učitava postavke boje idealne za filmove.
- Game (Igre): Učitava postavke boje idealne za većinu igraćih aplikacija.
- Paper (Dokumenti): Učitava postavke svjetline i oštrine idealne za pregled teksta. Pomiješajte pozadinu teksta za simuliranje medija dokumenta bez utjecaja na slike u boji. Vrijedi samo za RGB ulazni format.
- Color Temp. (Temperatura boje): Omogućuje korisniku odabir temperature boje: 5000K, 5700K, 6500K, 7500K, 9300K i 10000K.
- ∞ Custom Color (Prilagođena boja): Omogućuje vam ručno prilagođavanje postavke boje.

Pritisnite gumbe i v za prilagođavanje vrijednosti triju boja (C, Z, P) i izradu vlastitog unaprijed postavljenog načina boje.

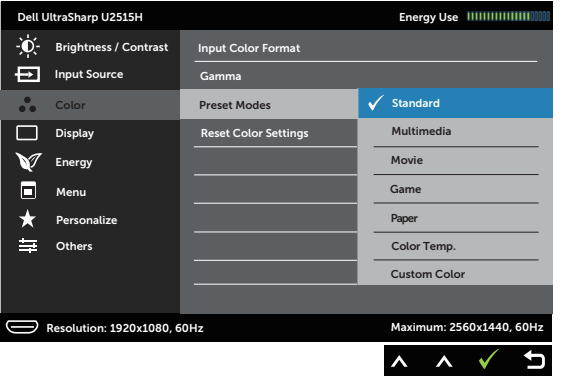

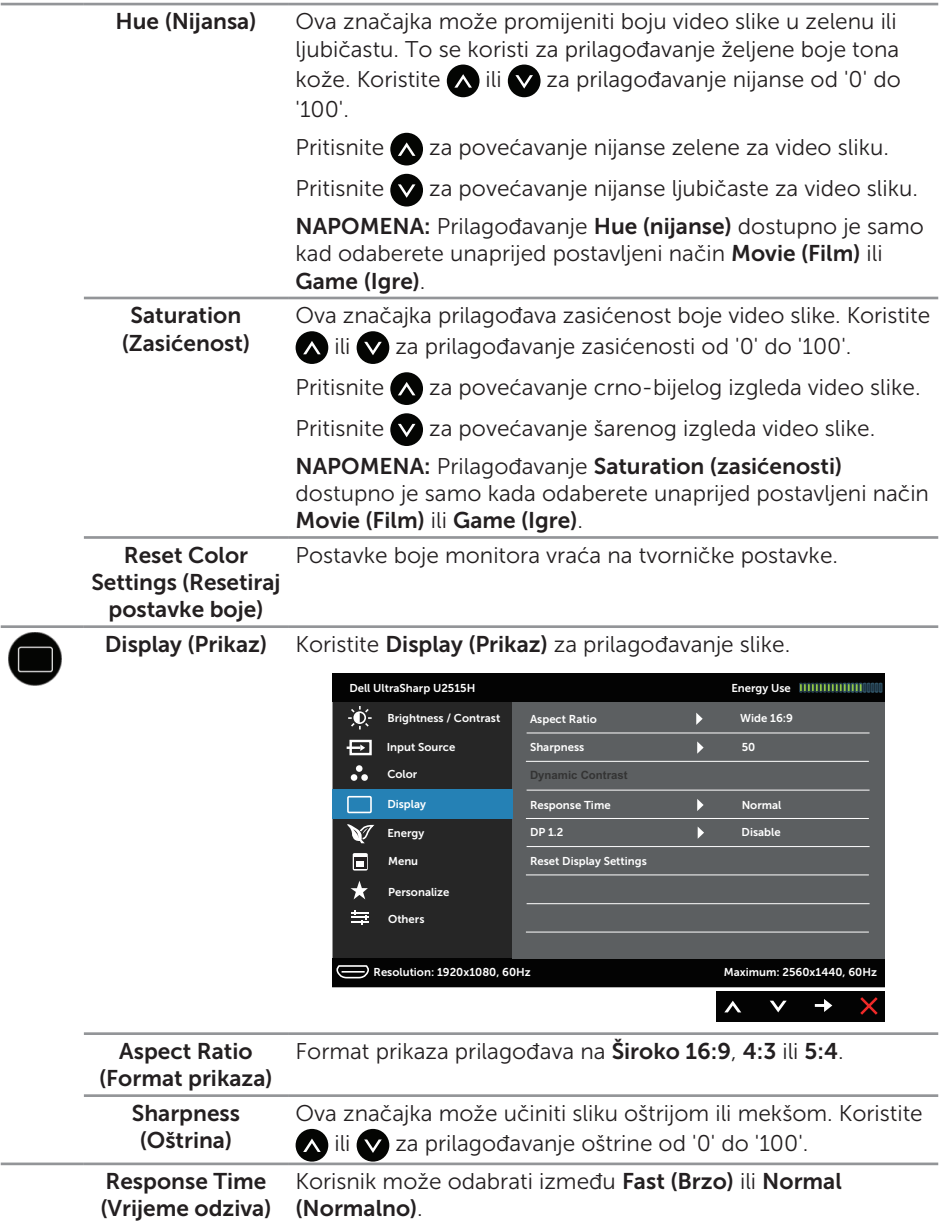

L.

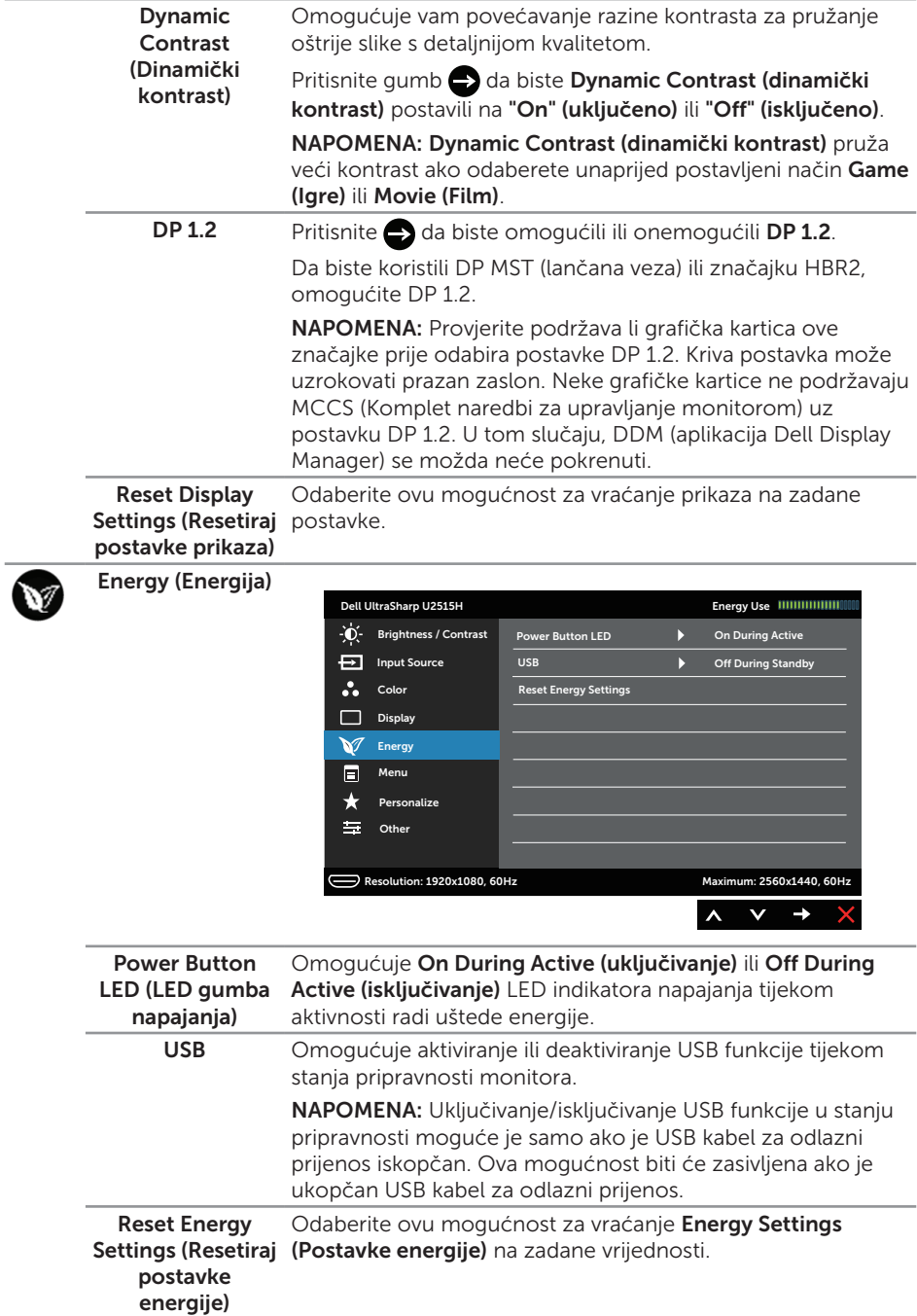

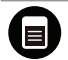

Menu (Izbornik) Odaberite ovu mogućnost za prilagođavanje postavki OSD izbornika, kao što su jezik OSD izbornika, vrijeme u kojem izbornik ostaje na zaslonu i slično.

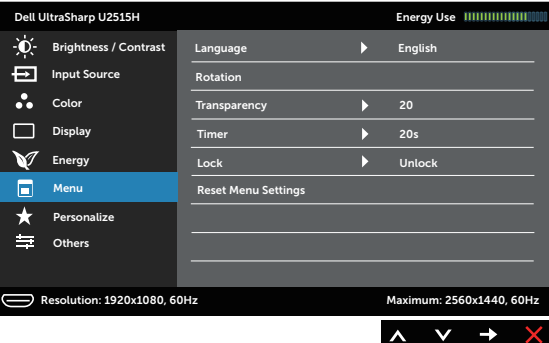

<span id="page-41-0"></span>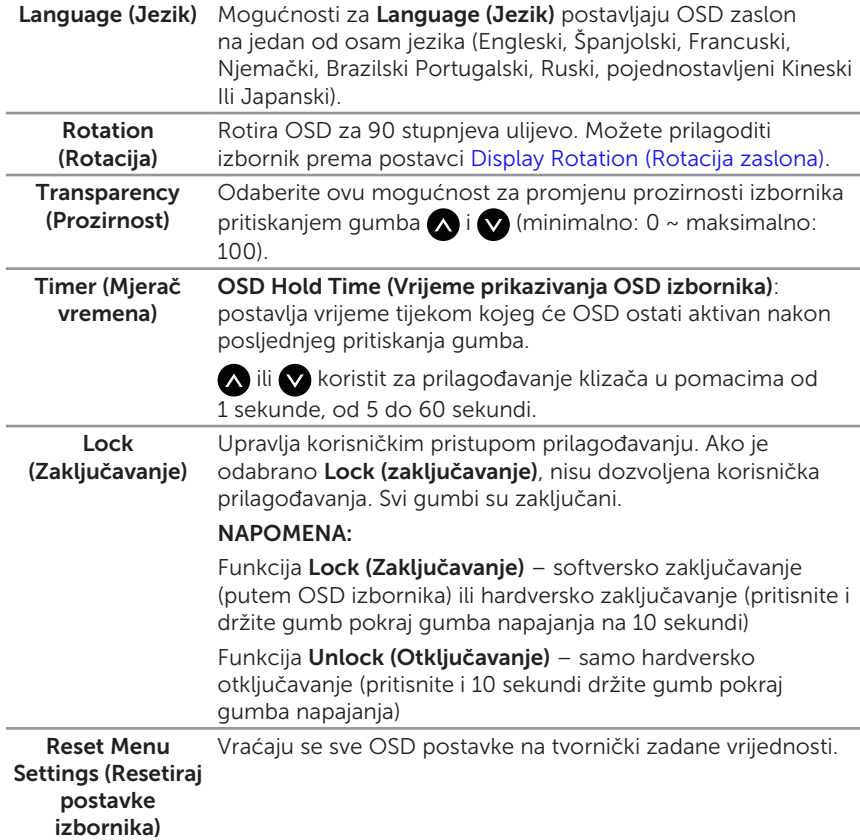

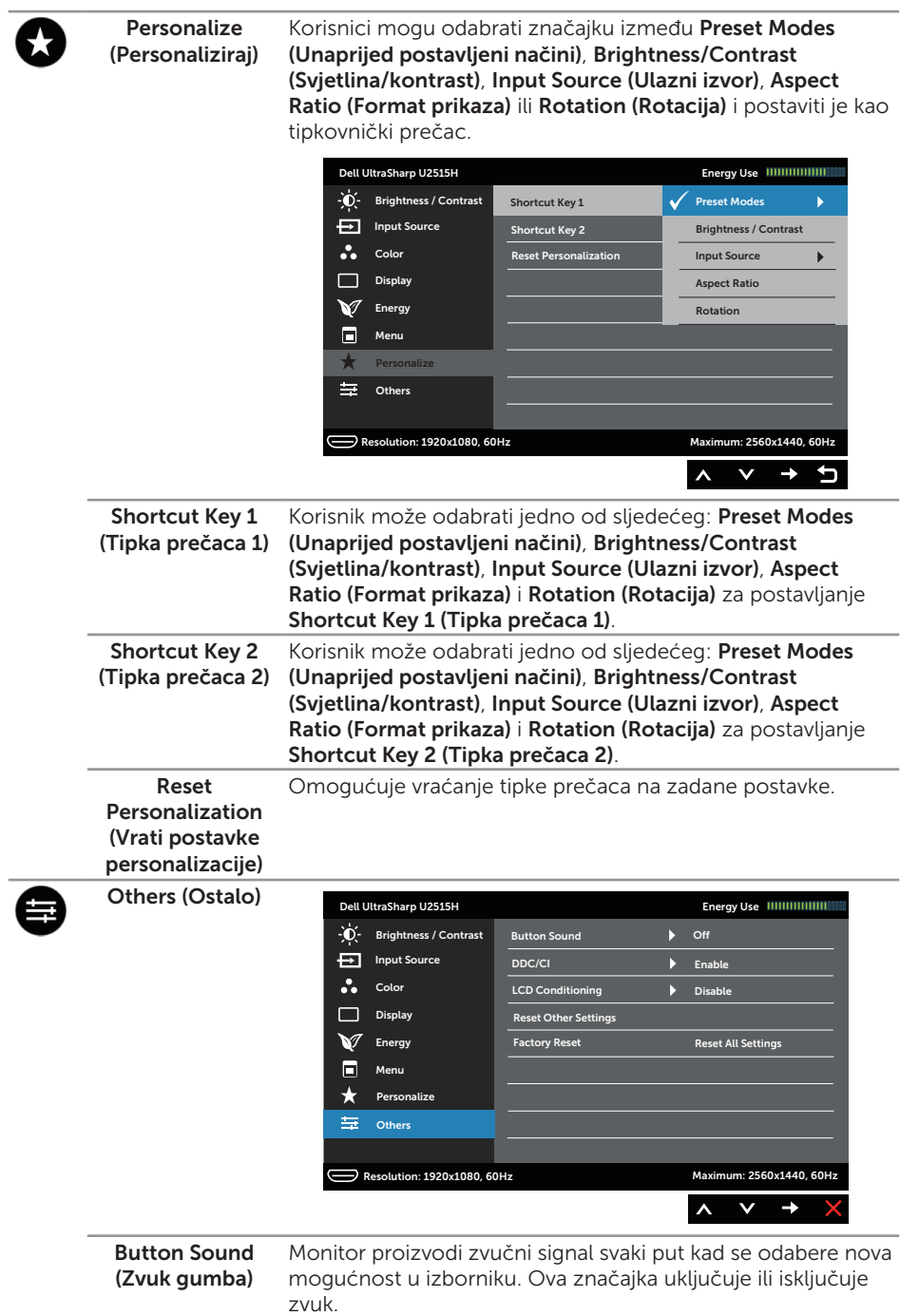

DDC/CI DDC/CI (Podatkovni kanal zaslona/sučelje s naredbama) omogućuje prilagođavanje parametara monitora (svjetlina, ravnoteža boje, itd.) putem softvera na računalu.

> Ovu značajku možete onemogućiti tako da odaberete Disable (Onemogući).

Enable (Omogućite) ovu značajku za najbolje korisničko iskustvo i optimalne performanse monitora.

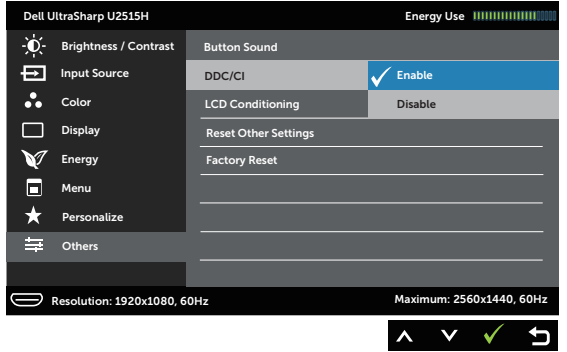

LCD Conditioning Pomaže u smanjivanju manjih slučajeva zadržavanja slike. (LCD prilagodba) Ovisno o stupnju zadržavanja slike, može proći neko vrijeme dok se program pokrene. Ovu značajku možete omogućiti tako da odaberete Enable (Omogući).

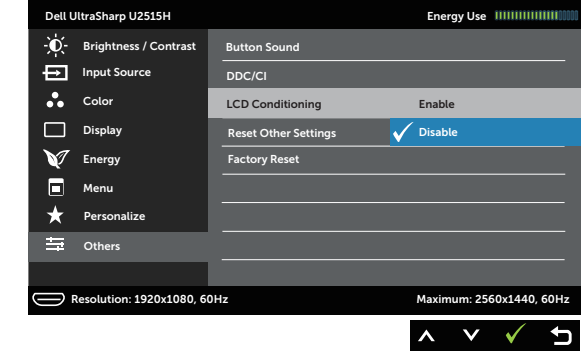

Reset Other Settings (Resetiraj tvornički zadane vrijednosti. ostale postavke) Vraća sve postavke u izborniku postavki Others (Ostalo) na Factory Reset (Vrati na tvorničke postavke) Vraća sve postavke na tvornički zadane vrijednosti.

 $\mathscr{M}$ NAPOMENA: Monitor ima ugrađenu značajku za automatsku kalibraciju svjetline radi kompenziranja starenja LED-a.

#### Poruke upozorenja OSD izbornika

Kada je značajka Dynamic Contrast (Dinamički kontrast) omogućena (u sljedećim unaprijed postavljenim načinima: Game (Igre) ili Movie (Film), ručno prilagođavanje svjetline je onemogućeno.

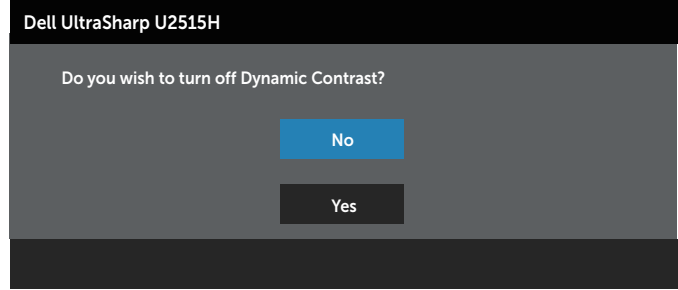

Ako monitor ne podržava određeni način razlučivosti, prikazat će se sljedeća poruka:

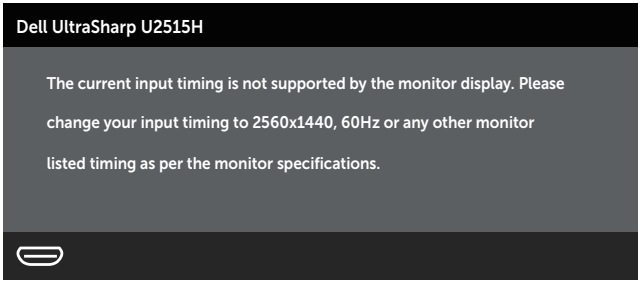

To znači da se monitor ne može sinkronizirati sa signalom koji prima s računala. Pogledajte [Podaci monitora](#page-9-1) u vezi raspona horizontalne i vertikalne frekvencije koji se odnose na ovaj monitor. Preporučeni način rada je 2560 x 1440.

Prije onemogućavanja funkcije DDC/CI prikazat će se sljedeća poruka:

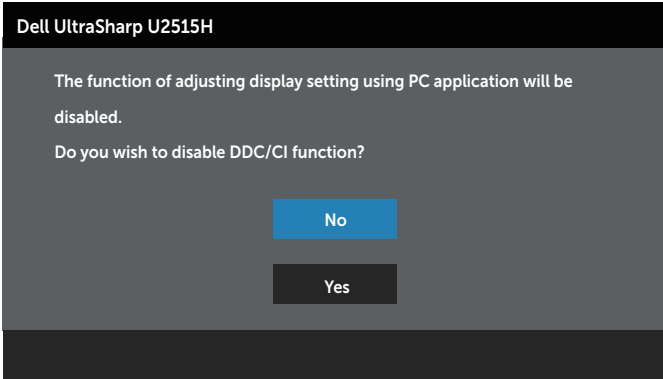

Kad monitor uđe u Štedni način rada, prikazat će se sljedeća poruka:

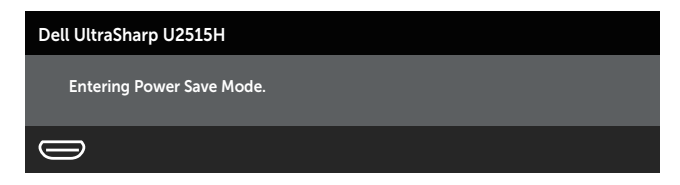

Aktivirajte računalo i pokrenite monitor za pristup [OSD](#page-33-1) izborniku.

Ako pritisnete bilo koji gumb osim gumba napajanja, ovisno o odabranom ulazu pojavit će se jedna od sljedećih poruka:

#### HDMI (MHL)/mDP/DP ulaz

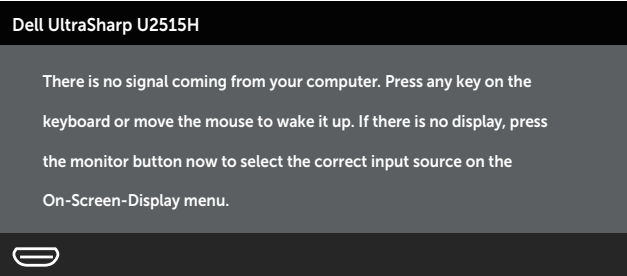

ili

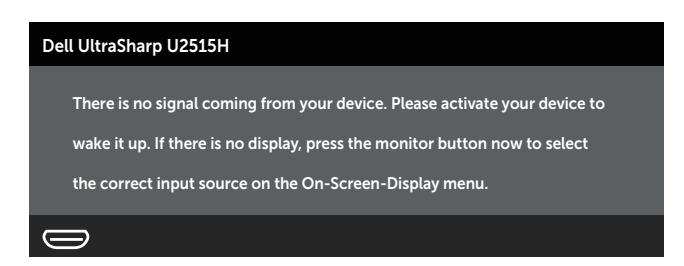

Ako je odabran ulaz HDMI (MHL), mDP ili DP, a odgovarajući kabel nije povezan, prikazat će se sljedeći pomični dijaloški okvir.

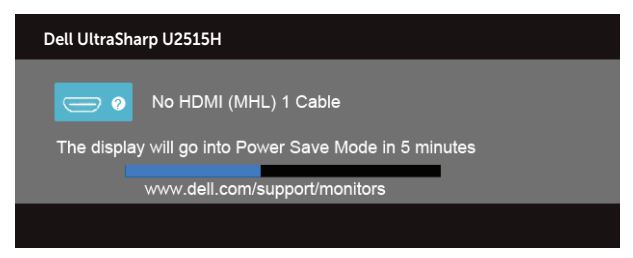

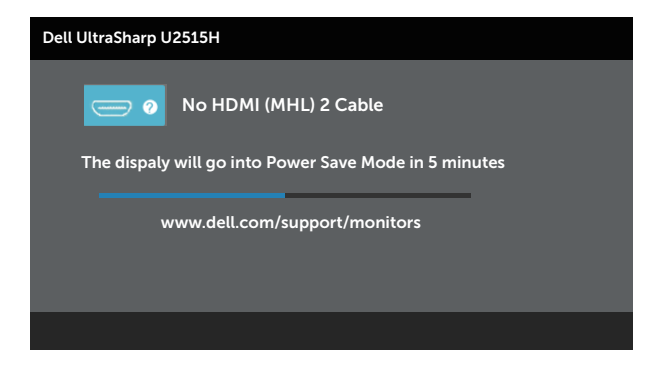

ili

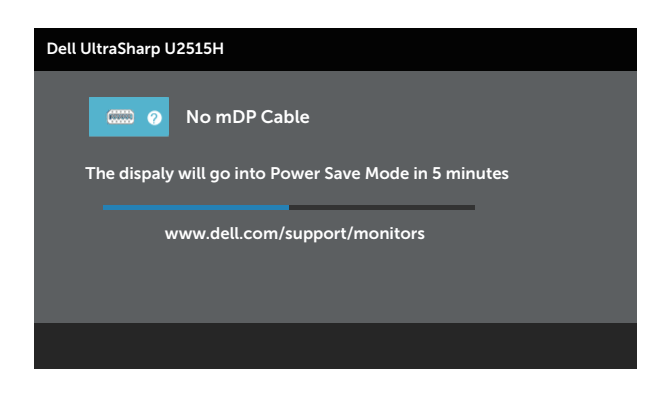

ili

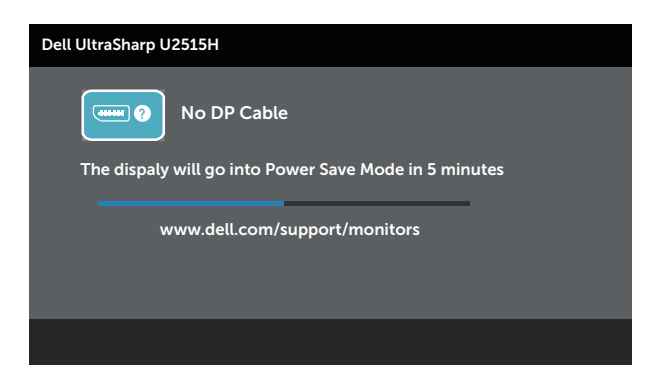

Više informacija potražite u [Rješavanje problema.](#page-53-1)

# <span id="page-47-0"></span>Podešavanje maksimalne razlučivosti

Podešavanje maksimalne razlučivosti za monitor:

U sustavima Windows® 7, Windows® 8, Windows® 8.1:

- 1. U sustavu Windows® 8 i Windows® 8.1, odaberite pločicu Radna površina za prebacivanje na klasičnu radnu površinu.
- 2. Kliknite desnim klikom na radnu površinu i kliknite Razlučivost zaslona.
- 3. Kliknite padajući popis razlučivosti zaslona i odaberite 2560 x 1440.
- 4. Kliknite U redu.

U sustavu Windows®10:

- 1. Kliknite desnim klikom na radnu površinu i kliknite **Display settings (Postavke** prikaza).
- 1. Kliknite Advanced display settings (Dodatne postavke prikaza).
- 1. Kliknite padajući popis Resolution (Razlučivost) i odaberite 2560 x 1440.
- 2. Kliknite Apply (Primijeni).

Ako ne vidite 2560 x 1440 kao mogućnost, potrebno je ažurirati upravljački program grafičke kartice. Ovisno o računalu, dovršite jedan od sljedećih postupaka:

Ako imate Dell stolno ili prijenosno računalo:

● Idite na <http://www.dell.com/support>, unesite servisnu oznaku i preuzmite najnoviji upravljački program za grafičku karticu.

Ako ne koristite Dell računalo (prijenosno ili stolno):

- ∞ Idite na stranicu za podršku računala i preuzmite najnovije upravljačke programe za grafičku karticu.
- ∞ Idite na internetsku stranicu grafičke kartice i preuzmite najnovije upravljačke programe za grafičku karticu.

# Korištenje funkcija za nagibanje, zakretanje, povećavanje visine, rotaciju i postavu dva monitora

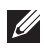

 $\mathbb Z$  NAPOMENA: Ovo vrijedi za monitor sa stalkom. Ako ste kupili neki drugi stalak, pogledajte odgovarajući vodič i upute za postavljanje.

#### Nagibanje, zakretanje

Kada je stalak pričvršćen na monitor, možete ga nagibati i zakretati radi postizanja kuta koji je najugodniji za gledanje.

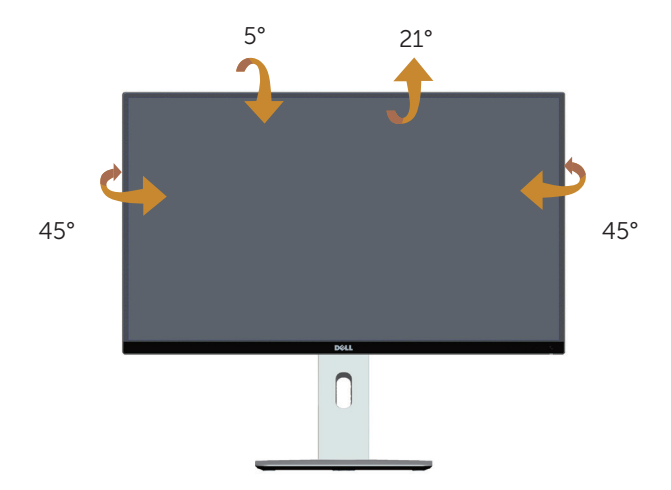

NAPOMENA: Stalak je odvojen kad se monitor isporuči iz tvornice.

#### Povećavanje visine

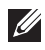

NAPOMENA: Visina stalka može s povećati za 115 mm. Sljedeća slika prikazuje kako ćete povisiti stalak.

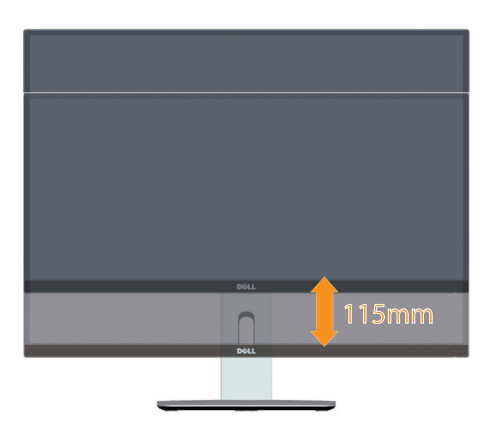

### <span id="page-48-0"></span>Rotiranje monitora

Prije rotiranja monitora on se mora vertikalno povisiti (**ZANANA: Stalak je** odvojen kad se monitor isporuči iz tvornice.) i potpuno nagnut prema gore kako bi se izbjeglo udaranje donjeg ruba monitora.

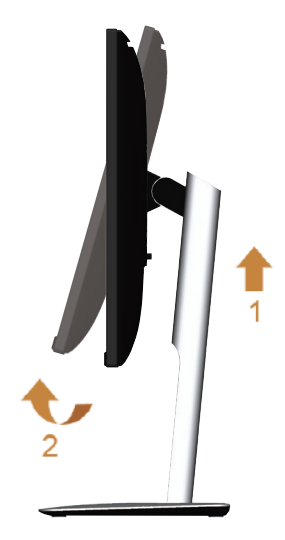

Rotiraj u smjeru kazaljke na satu

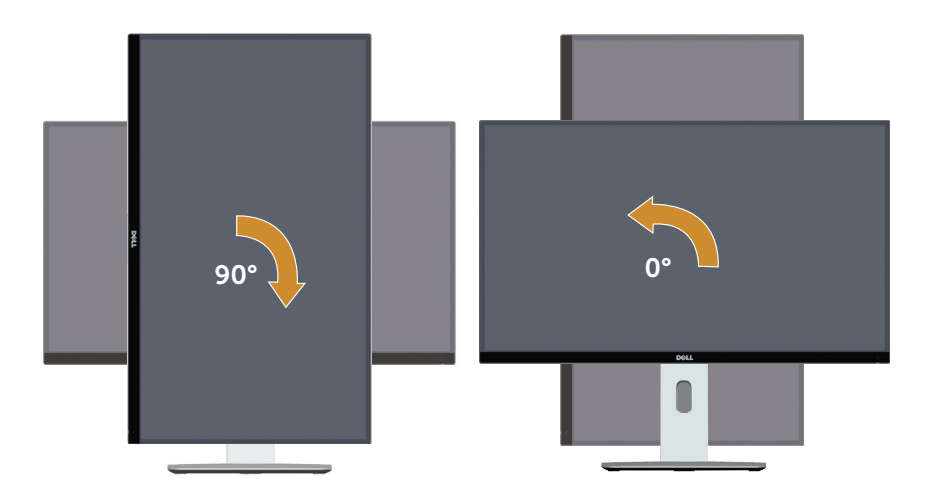

Rotiraj u obrnutom smjeru od kazaljke na satu

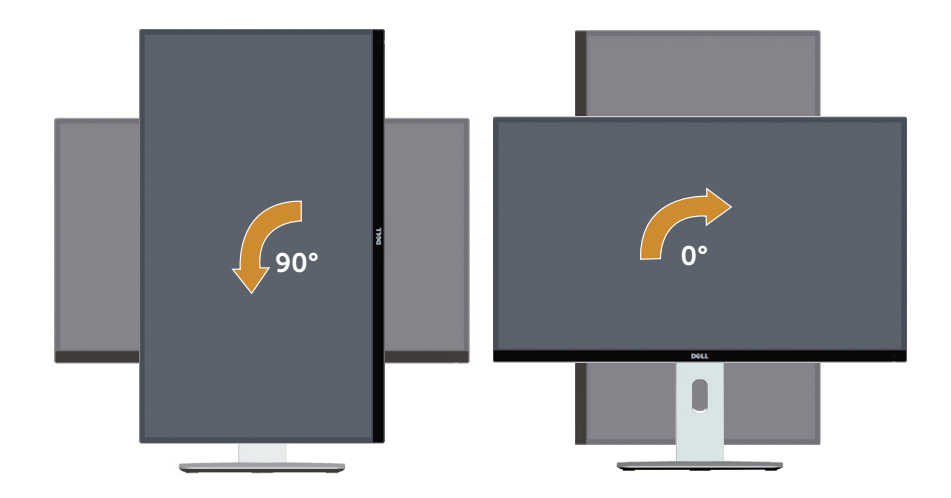

#### Obrnuto postavljanje (180°)

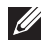

 $\mathbb Z$  NAPOMENA: Za obrnuto postavljanje (180°), uklonite stalak i koristite komplet za ugradnju na zid (dodatno).

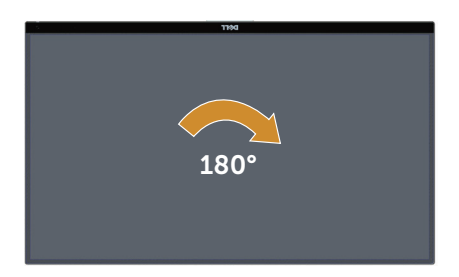

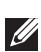

 $\mathbb Z$  NAPOMENA: Za uporabu funkcije Display Rotation (Rotacija zaslona) (Landscape (Horizontalni) i Portrait (Uspravni) prikaz) uz Dell računalo potreban je ažurirani upravljački program grafičke kartice, koji se ne isporučuje s ovim monitorom. Za preuzimanje upravljačkog programa grafičke kartice idite na [www.dell.](http://www.dell.com/support) [com/support](http://www.dell.com/support) i pogledajte odjeljak preuzimanje video upravljačkih programa za najnovije verzije upravljačkih programa.

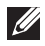

NAPOMENA: U Portrait View Mode (Način rada za Uspravljeni prikaz) može doći do lošijih performansi u aplikacijama sa zahtjevnom grafikom (3D igre, itd.).

#### Postava dva monitora

Mogućnosti rotacije 90° u smjeru kazaljke na satu, 90° u obrnutom smjeru od kazaljke na satu i obrnuto postavljanje (180°) omogućuju postavljanje dvaju monitora tako da su im najtanji rubovi jedan do drugog, kako bi se osigurala najmanja udaljenost između slika zaslona.

Preporučena postava dvaju monitora:

#### Horizontalno (jedan do drugog)

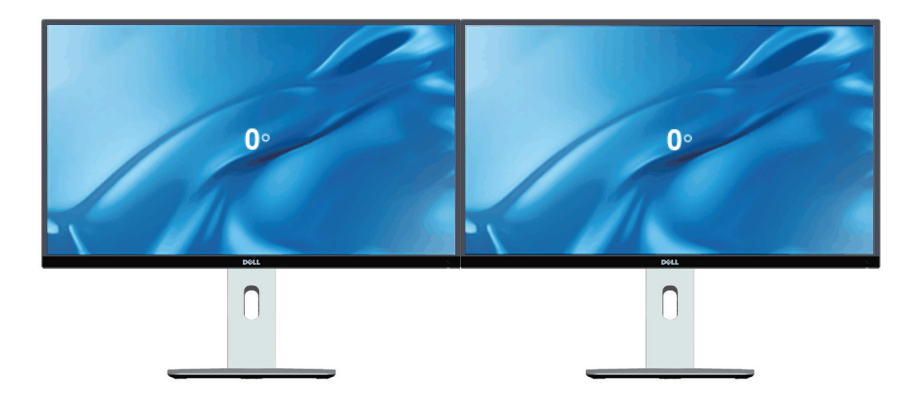

Horizontalno (gornji-donji)

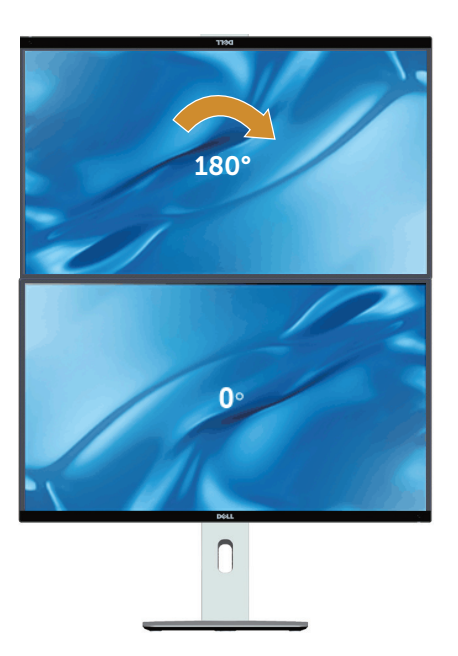

Podržava komplet za ugradnju na zid (dodatno).

#### Uspravno

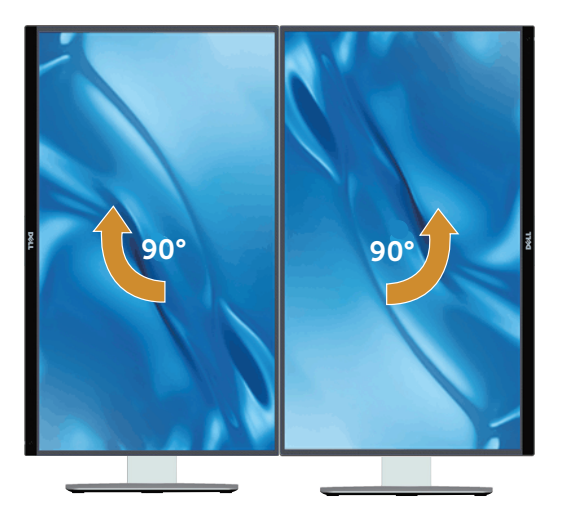

## Prilagođavanje postavki rotacije zaslona sustava

Nakon rotacije monitora potrebno je dovršiti sljedeći postupak za prilagođavanje postavki rotacije zaslona sustava.

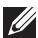

 $\mathbb Z$  NAPOMENA: Ako koristite monitor s računalom koje nije iz tvrtke Dell, potrebno je posjetiti internetsku stranicu s upravljačkim programom za grafiku ili internetsku stranicu proizvođača za informacije o rotiranju sadržaja na zaslonu.

Prilagođavanje postavki rotacije zaslona:

- 1. Kliknite desnim klikom na radnu površinu i kliknite Properties (Svojstva).
- 2. Odaberite karticu Settings (Postavke) i kliknite Advanced (Napredno).
- 3. Ako imate ATI grafičku karticu, odaberite karticu Rotation (Rotacija) i odaberite željenu rotaciju.
- 4. Ako imate nVidia grafičku karticu, kliknite karticu nVidia, u lijevom stupcu odaberite NVRotate, a zatim odaberite željenu rotaciju.
- 5. Ako imate Intel® grafičku karticu, odaberite karticu Intel graphics (Intel grafika), kliknite Graphic Properties (Svojstva grafike), odaberite karticu Rotation (Rotacija), a zatim odaberite željenu rotaciju.

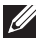

NAPOMENA: Ako se ne prikaže mogućnost rotacije ili ne radi ispravno, idite na [www.dell.com/support](http://www.dell.com/support) i preuzmite najnoviji upravljački program za grafičku karticu.

# <span id="page-53-1"></span><span id="page-53-0"></span>4 Rješavanje problema

**A UPOZORENJE:** Prije izvođenja bilo kojeg postupka u ovom odjeljku pobrinite se da se pridržavate [Sigurnosnih uputa.](#page-60-2)

# Samoprovjera

Monitor nudi funkciju samoprovjere koja vam omogućuje provjeru ispravnosti rada. Ako su monitor i računalo propisno povezani, ali zaslon monitora ostane zatamnjen, pokrenite samoprovjeru monitora izvođenjem sljedećeg postupka:

- 1. Iskliučite računalo i monitor.
- 2. Iskopčajte video kabel sa stražnje strane računala. Ako želite osigurati propisno izvođenje samoprovjere, uklonite sve digitalne i analogne kabele sa stražnje strane monitora.
- 3. Uključite monitor.

Ako monitor ne može pronaći video signal i radi ispravno, na zaslonu (na crnoj pozadini) će se pojaviti pomični dijaloški okvir. U načinu rada za samoprovjeru, LED napajanja ostaje svijetliti bijelo. Također, ovisno o odabranom ulazu, jedan od sljedećih dijaloških okvira neprekidno će se pomicati kroz zaslon.

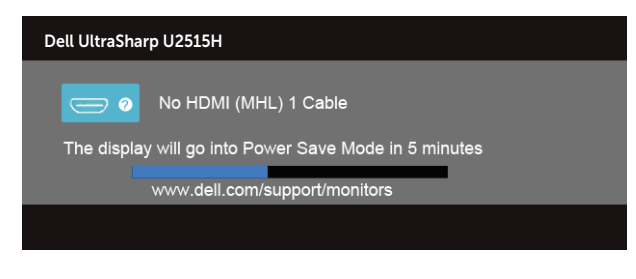

ili

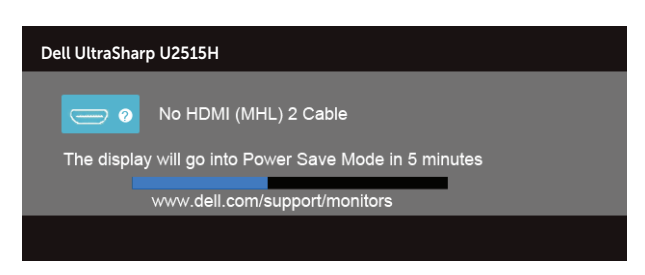

ili

<span id="page-54-0"></span>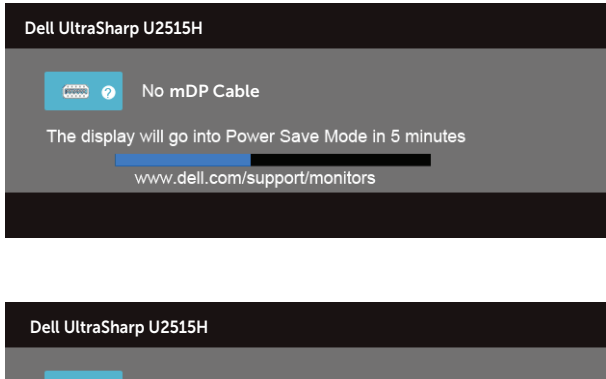

 $\overline{(-1, 0)}$ No DP Cable The display will go into Power Save Mode in 5 minutes www.dell.com/support/monitors

- 4. Ovaj okvir također se pojavljuje tijekom normalnog rada sustava ako se video kabel odvoji ili ošteti.
- 5. Isključite monitor i ponovno povežite video kabel; zatim uključite računalo i monitor.

Ako zaslon monitora ostane zatamnjen nakon prethodnog postupka, provjerite videokontroler i računalo jer monitor radi ispravno.

# Ugrađeni alat za dijagnostiku

Monitor sadrži ugrađeni alat za dijagnostiku kojim za sve nepravilnosti u radu zaslona možete utvrditi jesu li nastale zbog inherentnog problema s monitorom ili s računalom i video karticom.

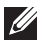

ili

NAPOMENA: Ugrađeni alat za dijagnostiku možete pokrenuti samo ako je video kabel odvojen i monitor se nalazi u *načinu rada za samoprovjeru*.

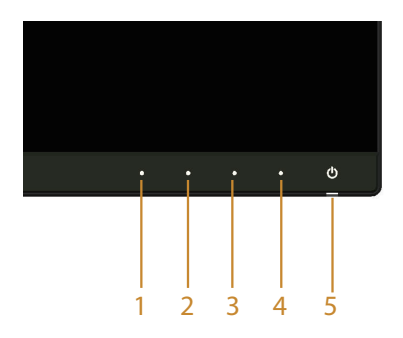

<span id="page-55-0"></span>Pokretanje ugrađenog alata za dijagnostiku:

- 1. Pobrinite se da je zaslon čist (nema prašine na površini zaslona).
- 2. Iskopčajte video kabele sa stražnje strane računala i monitora. Monitor zatim odlazi u način rada za samoprovjeru.
- 3. Istovremeno pritisnite gumb 1 i gumb 4 na prednjoj ploči i zadržite ih 2 sekunde. Pojavit će se sivi zaslon.
- 4. Pažljivo pregledajte da na zaslonu nema nepravilnosti.
- 5. Ponovno pritisnite **Button 4 (Gumb 4)** na prednioj ploči. Boja zaslona mijenja se u crvenu.
- 6. Provjerite da na zaslonu nema nepravilnosti.
- 7. Ponavljajte korake 5 i 6 za provjeru zaslona u zelenoj, plavoj, crnoj, bijeloj boji i tekstu.

Provjera je gotova kada se pojavi zaslon s tekstom. Za izlaz ponovno pritisnite **Button** 4 (Gumb 4).

Ako ugrađenim alatom za dijagnostiku ne utvrdite nikakve nepravilnosti u radu zaslona, rad monitora je ispravan. Provjerite video karticu i računalo.

# Uobičajeni problemi

Sljedeća tablica sadrži opće informacije o općenitim problemima monitora koji se mogu pojaviti i moguća rješenja:

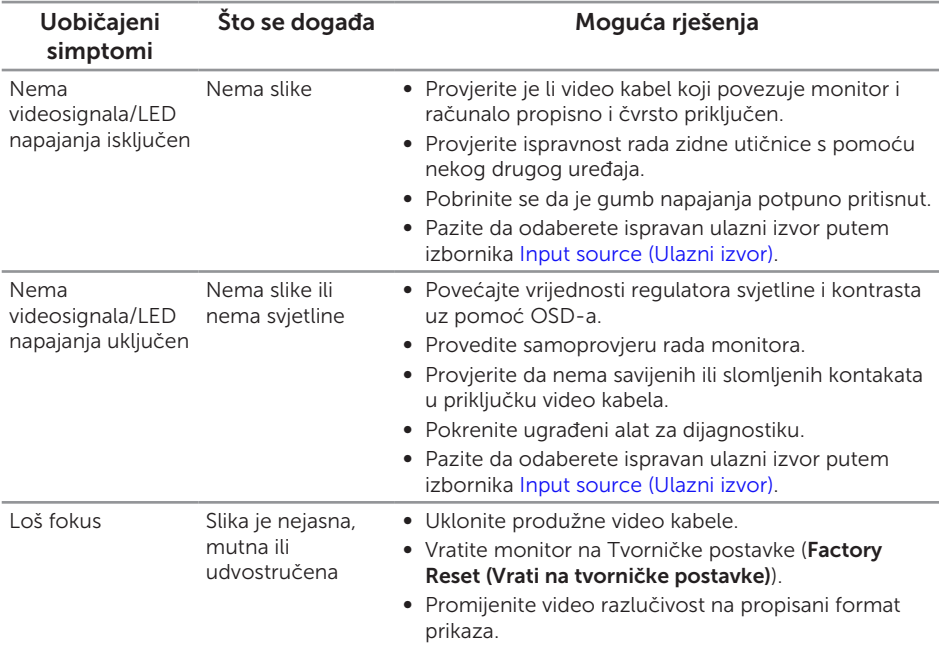

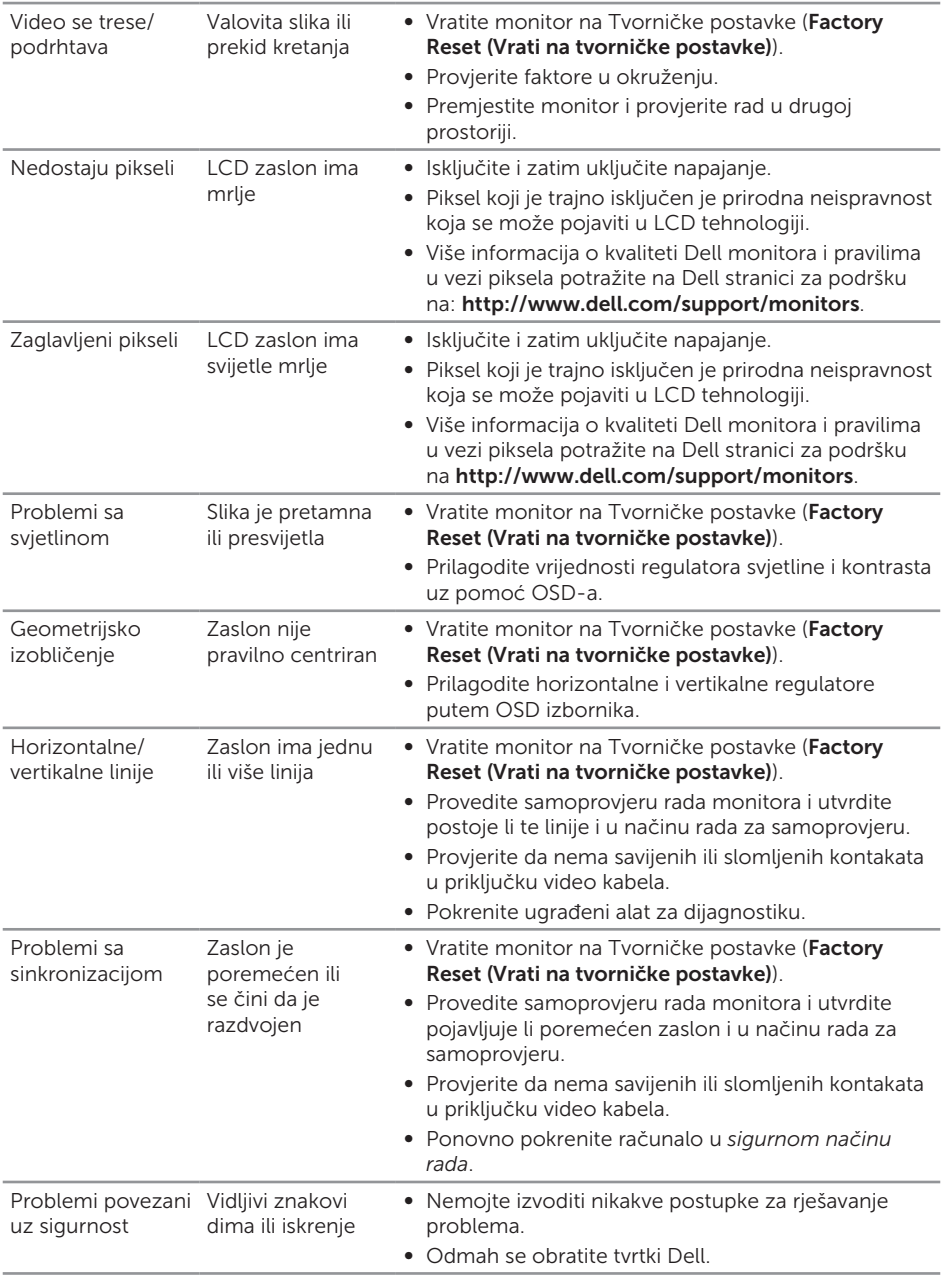

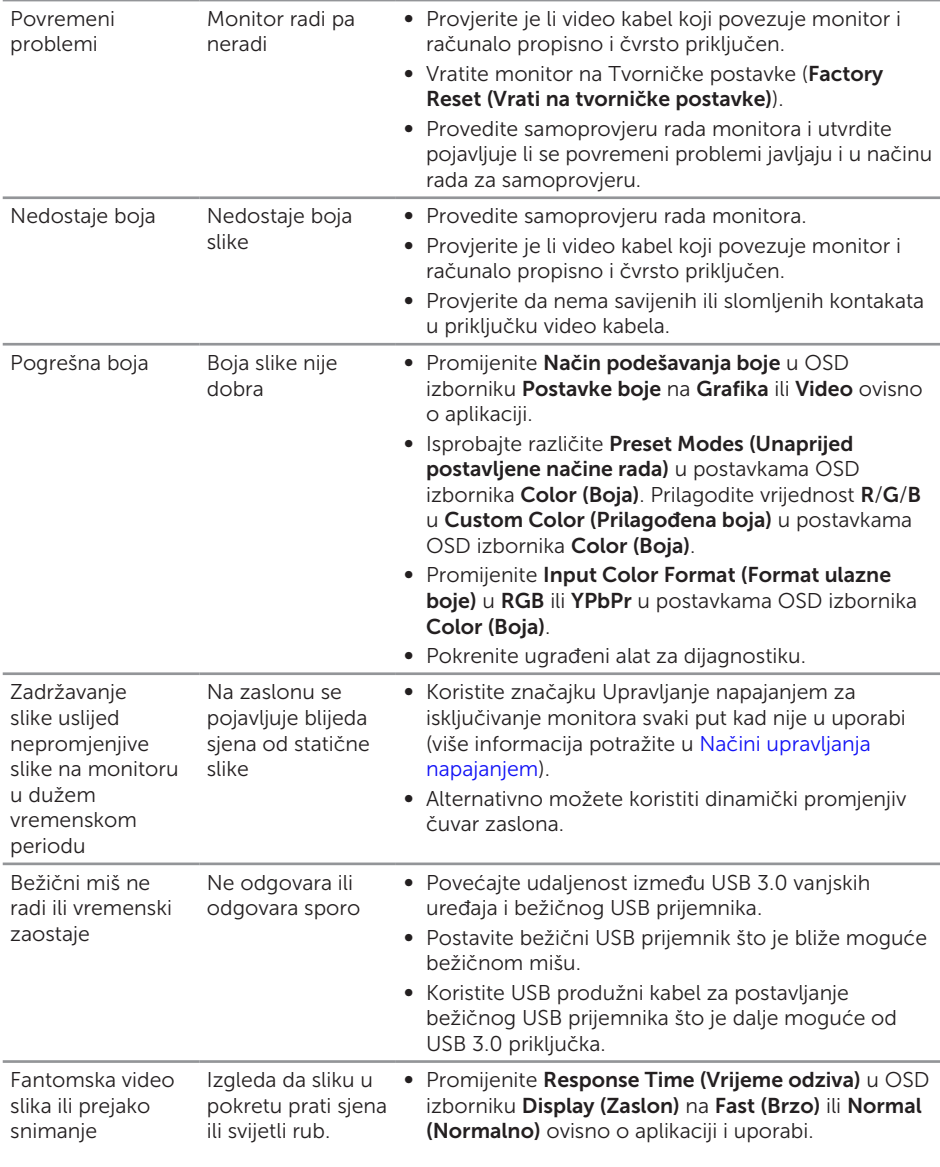

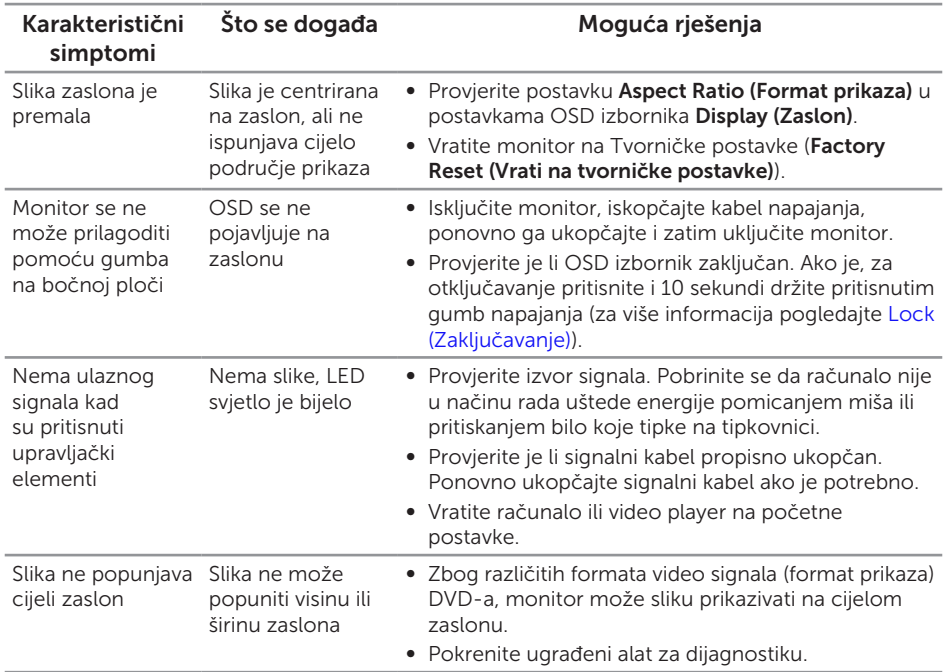

# <span id="page-58-0"></span>Problemi karakteristični za proizvod

# <span id="page-59-1"></span><span id="page-59-0"></span>Problemi Karakteristični za univerzalnu serijsku sabirnicu (USB)

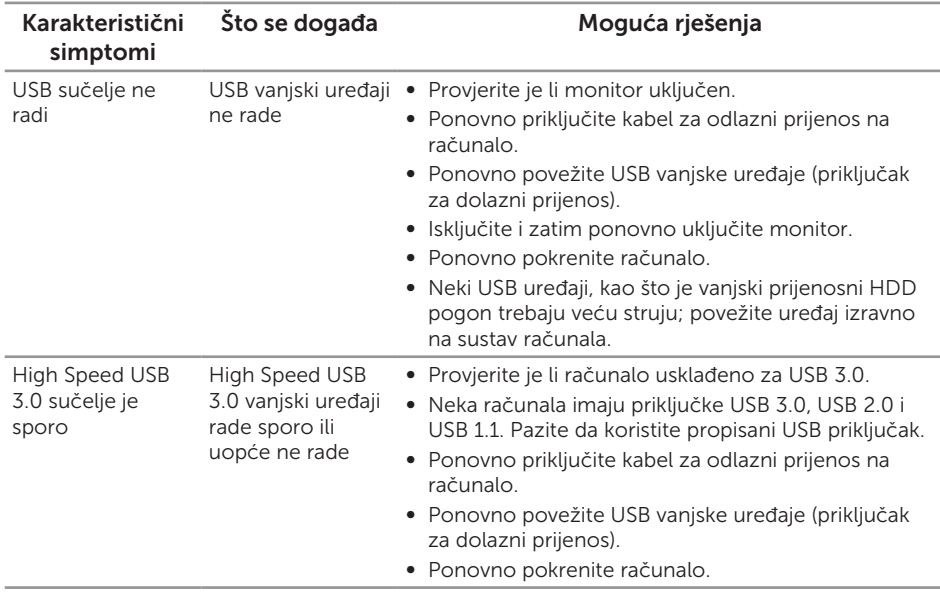

# <span id="page-59-2"></span>Karakteristični problemi mobilne veze visoke razlučivosti (MHL)

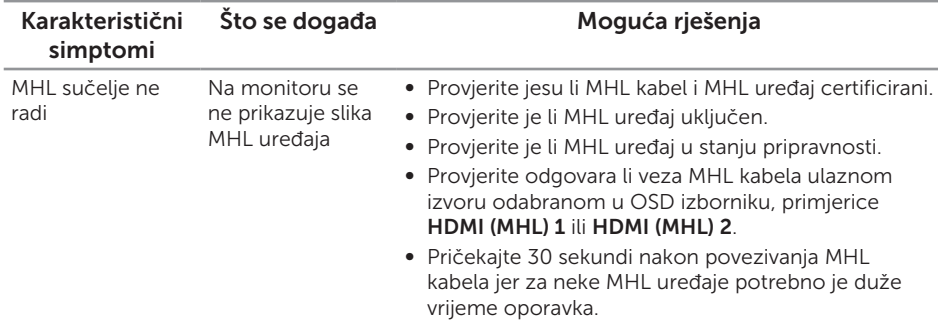

#### <span id="page-60-2"></span><span id="page-60-0"></span>UPOZORENJE: Sigurnosne upute

UPOZORENJE: Uporaba regulatora, prilagođavanja ili postupaka koji nisu navedeni u ovoj dokumentaciji može dovesti do izlaganja električnim i/ili mehaničkim opasnostima.

Informacije o sigurnosnim uputama potražite u *Priručniku s podacima o proizvodu*.

# FCC napomene (samo za SAD) i druge regulativne informacije

FCC napomene i druge regulativne informacije potražite na internetskoj stranici za regulativnu sukladnost na [www.dell.com/regulatory\\_compliance](http://www.dell.com/regulatory_compliance).

# <span id="page-60-1"></span>Kontaktirajte tvrtku Dell

Korisnici iz SAD-a mogu nazvati 800-WWW-DELL (800-999-3355).

NAPOMENA: Ako nemate aktivnu internetsku vezu, kontaktne informacije **II** možete naći na računu kojeg ste dobili prilikom kupnje proizvoda, popisu pakiranih proizvoda, računu ili katalogu proizvoda tvrtke Dell.

Tvrtka Dell omogućava nekoliko opcija za podršku i uslugu kojima možete pristupiti preko Interneta ili telefona. Njihova dostupnost ovisi o državi i proizvodu, tako da neke usluge možda neće biti dostupne u vašem području.

Dobivanje internetskog sadržaja za podršku monitora:

1. Posjetite [www.dell.com/support/monitors](http://www.dell.com/support/monitors).

Ako se želite obratiti tvrtki Dell u vezi prodaje, tehničke podrške ili problema oko korisničke podrške:

- 1. Posjetite [www.dell.com/support](http://www.dell.com/support).
- 2. Odaberite zemlju iz padajućeg izbornika Choose A Country/Region (Odaberite zemlju/regiju) koji se nalazi na dnu stranice.
- 3. Kliknite Contact Us (Kontaktirajte nas) na lijevoj strani stranice.
- 4. Odaberite odgovarajuću poveznicu za uslugu ili podršku na temelju vaših potreba.
- 5. Odaberite način kontaktiranja tvrtke Dell koji vam najviše odgovara.

# <span id="page-61-0"></span>Postavljanje monitora

## Podešavanje razlučivosti zaslona

Za optimalan rad zaslona pri korištenju operativnih sustava Microsoft® Windows®, postavite razlučivost zaslona na 2560 x 1440 piksela izvođenjem sljedećih koraka:

U sustavima Windows® 7, Windows® 8, Windows® 8, 1:

- 1. U sustavu Windows® 8 i Windows® 8.1, odaberite pločicu Radna površina za prebacivanje na klasičnu radnu površinu.
- 2. Kliknite desnim klikom na radnu površinu i kliknite Razlučivost zaslona.
- 3. Kliknite padajući popis razlučivosti zaslona i odaberite 2560 x 1440.
- 4. Kliknite U redu.

U sustavu Windows®10:

- 1. Kliknite desnim klikom na radnu površinu i kliknite Display settings (Postavke prikaza).
- 2. Kliknite Advanced display settings (Dodatne postavke prikaza).
- 3. Kliknite padajući popis Resolution (Razlučivost) i odaberite 2560 x 1440.
- 4. Kliknite Apply (Primijeni).

Ako ne vidite preporučenu razlučivost kao mogućnost, potrebno je ažurirati upravljački program grafičke kartice. Odaberite scenarij u nastavku koji najbolje opisuje računalni sustav koji koristite i slijedite navedene korake.

## Ako imate Dell™ stolno ili Dell™ prijenosno računalo s pristupom internetu

- 1. Idite na [www.dell.com/support](http://www.dell.com/support), unesite servisnu oznaku i preuzmite najnoviji upravljački program za grafičku karticu.
- 2. Nakon instalacije upravljačkih programa za grafičku karticu, pokušajte ponovno postaviti razlučivost na 2560 x 1440.

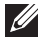

NAPOMENA: Ako ne možete postaviti razlučivost na 2560 x 1440, kontaktirajte tvrtku Dell™ za upite o grafičkoj kartici koja podržava ove razlučivosti.

#### Ako imate stolno računalo, prijenosno računalo ili grafičku karticu koja nije iz tvrtke Dell™

U sustavima Windows® 7, Windows® 8, Windows® 8.1:

- 1. U sustavu Windows® 8 i Windows® 8.1, odaberite pločicu Radna površina za prebacivanje na klasičnu radnu površinu.
- 2. Kliknite desnim klikom na radnu površinu i kliknite Personalization (Personalizacija).
- 3. Kliknite Change Display Settings (Promijeni postavke zaslona).
- 4. Kliknite Advanced Settings (Dodatne postavke).
- 5. Odredite dobavljača grafičkog upravljačkog elementa iz opisa na vrhu prozora (primjerice NVIDIA, ATI, Intel, itd.).
- 6. Provjerite internetsku stranicu proizvođača grafičke kartice za ažuriranje upravljačkog programa (primjerice,<http://www.ATI.com> ILI [http://www.NVIDIA.](http://www.NVIDIA.com) [com\)](http://www.NVIDIA.com).
- 7. Nakon instalacije upravljačkih programa za grafičku karticu, pokušajte ponovno postaviti razlučivost na 2560 x 1440.

U sustavu Windows®10:

- 1. Kliknite desnim klikom na radnu površinu i kliknite Display settings (Postavke prikaza).
- 2. Kliknite Advanced display settings (Dodatne postavke prikaza).
- 3. Kliknite Display adapter properties (Svojstva adaptera za prikaz).
- 4. Odredite dobavljača grafičkog upravljačkog elementa iz opisa na vrhu prozora (primjerice NVIDIA, ATI, Intel, itd.).
- 5. Provjerite internetsku stranicu proizvođača grafičke kartice za ažuriranje upravljačkog programa (primjerice,<http://www.ATI.com> ILI [http://www.NVIDIA.](http://www.NVIDIA.com) [com\)](http://www.NVIDIA.com).
- 6. Nakon instalacije upravljačkih programa za grafičku karticu, pokušajte ponovno postaviti razlučivost na 2560 x 1440.

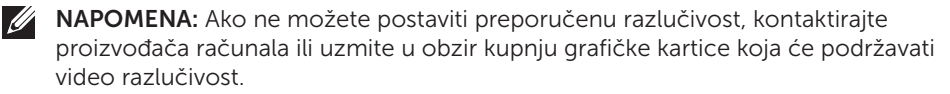